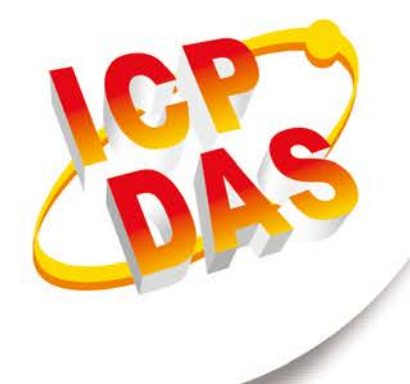

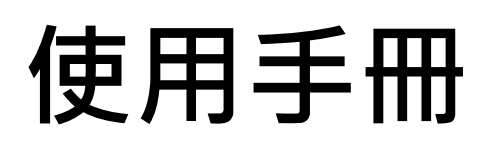

**2020 年 01 月 V 1.0.0**

# **GW-7828**

(Modbus RTU 從端轉 M-Bus 主端的總線閘道器)

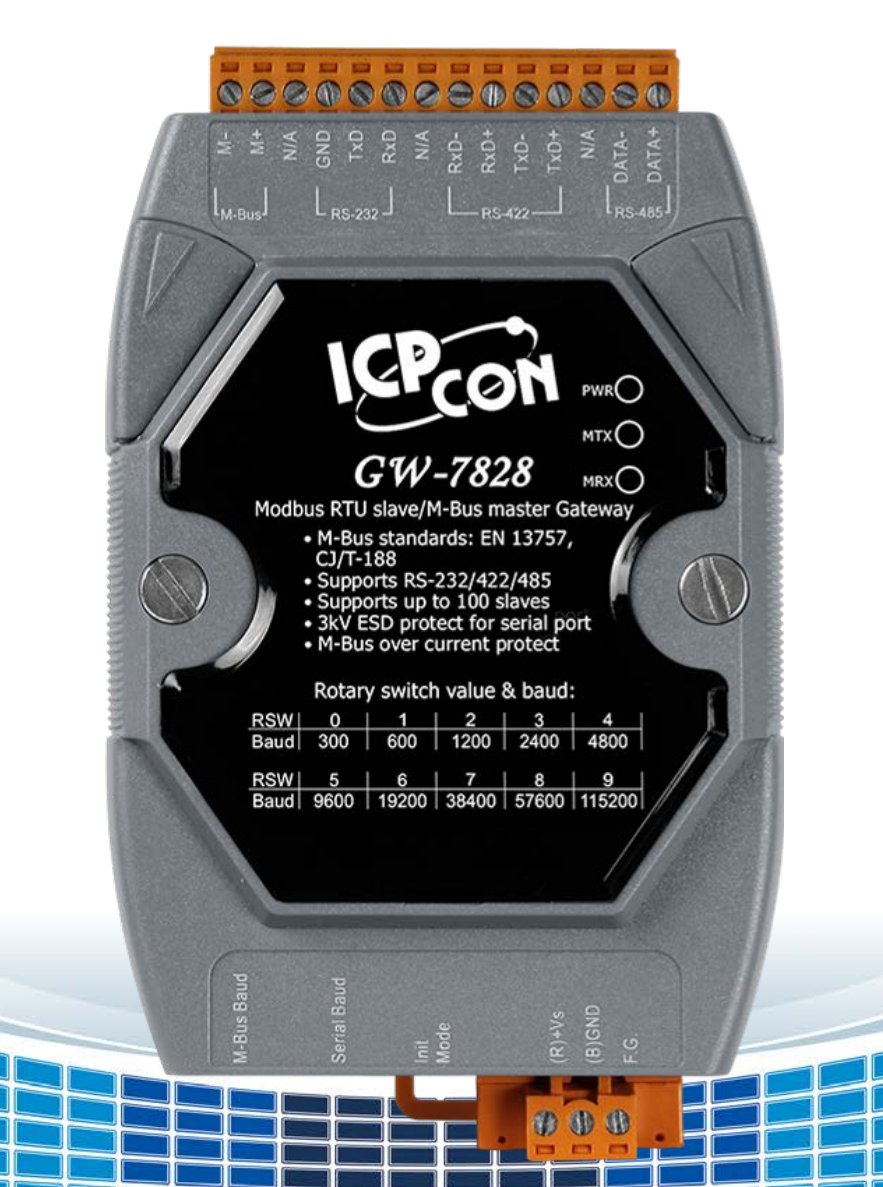

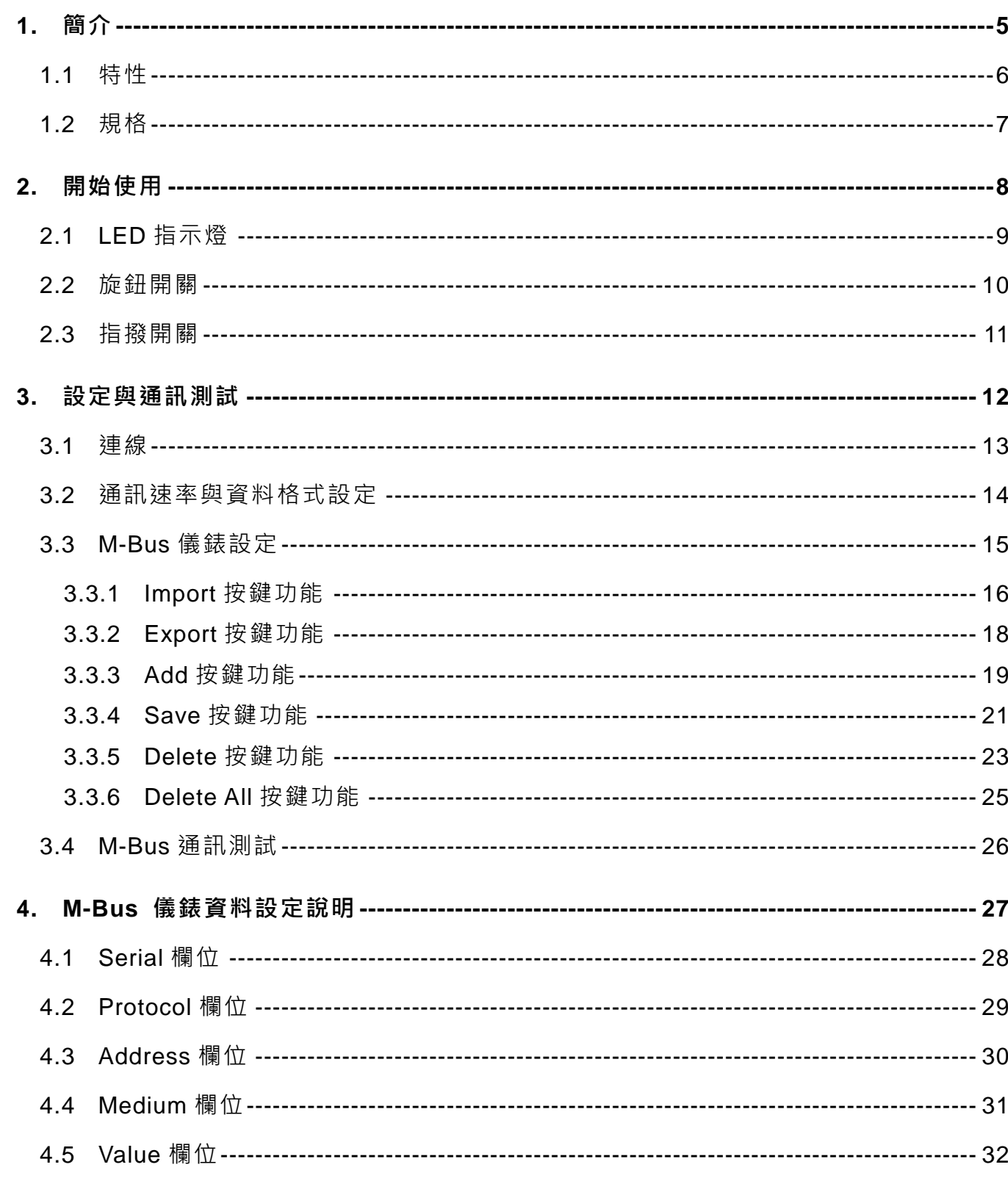

GW-7828 (Modbus RTU 從端轉 M-Bus 主端的總線閘道器) 使用手冊 版本 1.00 第2頁

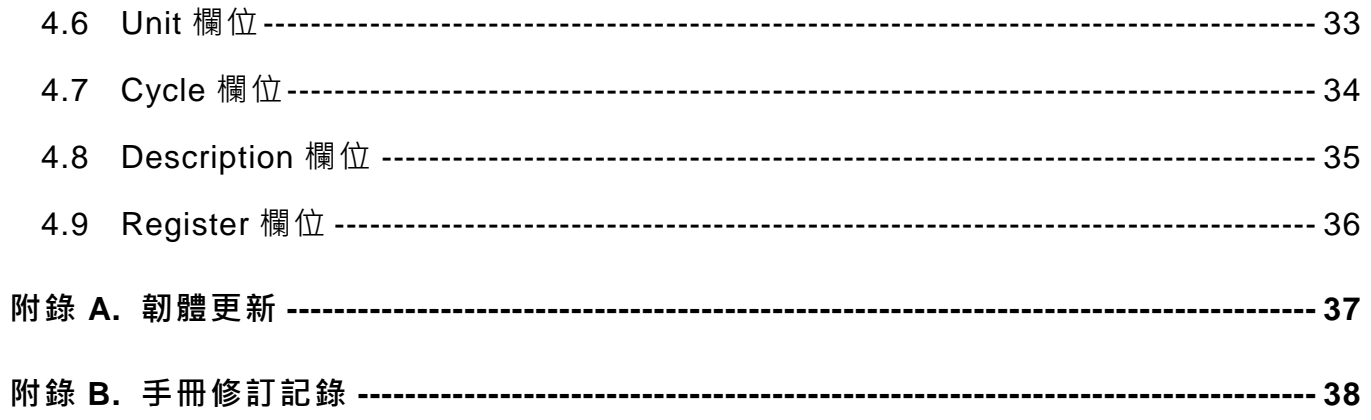

GW-7828 (Modbus RTU 從端轉 M-Bus 主端的總線閘道器) 使用手冊 版本 1.00 第3頁

## **重要資訊**

#### **保固說明**

泓格科技股份有限公司(ICP DAS)所生產的產品,均保證原始購買者 對於有瑕疵之材料,於交貨日起保有為期一年的保固。

#### **免責聲明**

泓格科技股份有限公司對於因為應用本產品所造成的損害並不負任何 法律上的責任。本公司保留有任何時間未經通知即可變更與修改本文 件內容之權利。本文所含資訊如有變更,恕不予另行通知。本公司盡 可能地提供正確與可靠的資訊,但不保證此資訊的使用或其他團體在 違反專利或權利下使用。此處包涵的技術或編輯錯誤、遺漏,概不負 其法律責任。

#### **版權所有**

版權所有 2020 泓格科技股份有限公司保留所有權利。

## **商標識別**

本文件提到的所有公司商標、商標名稱及產品名稱分別屬於該商標或 名稱的擁有者所有。

## **連絡方式**

若於使用此設定時有任何的問題,可隨時透過 mail 方式與我們聯繫。 mail:[service@icpdas.com](mailto:service@icpdas.com)。我們將盡快回覆。

GW-7828 (Modbus RTU 從端轉 M-Bus 主端的總線閘道器) 使用手冊 版本 1.00 第4頁

<span id="page-4-0"></span>**1. 簡介**

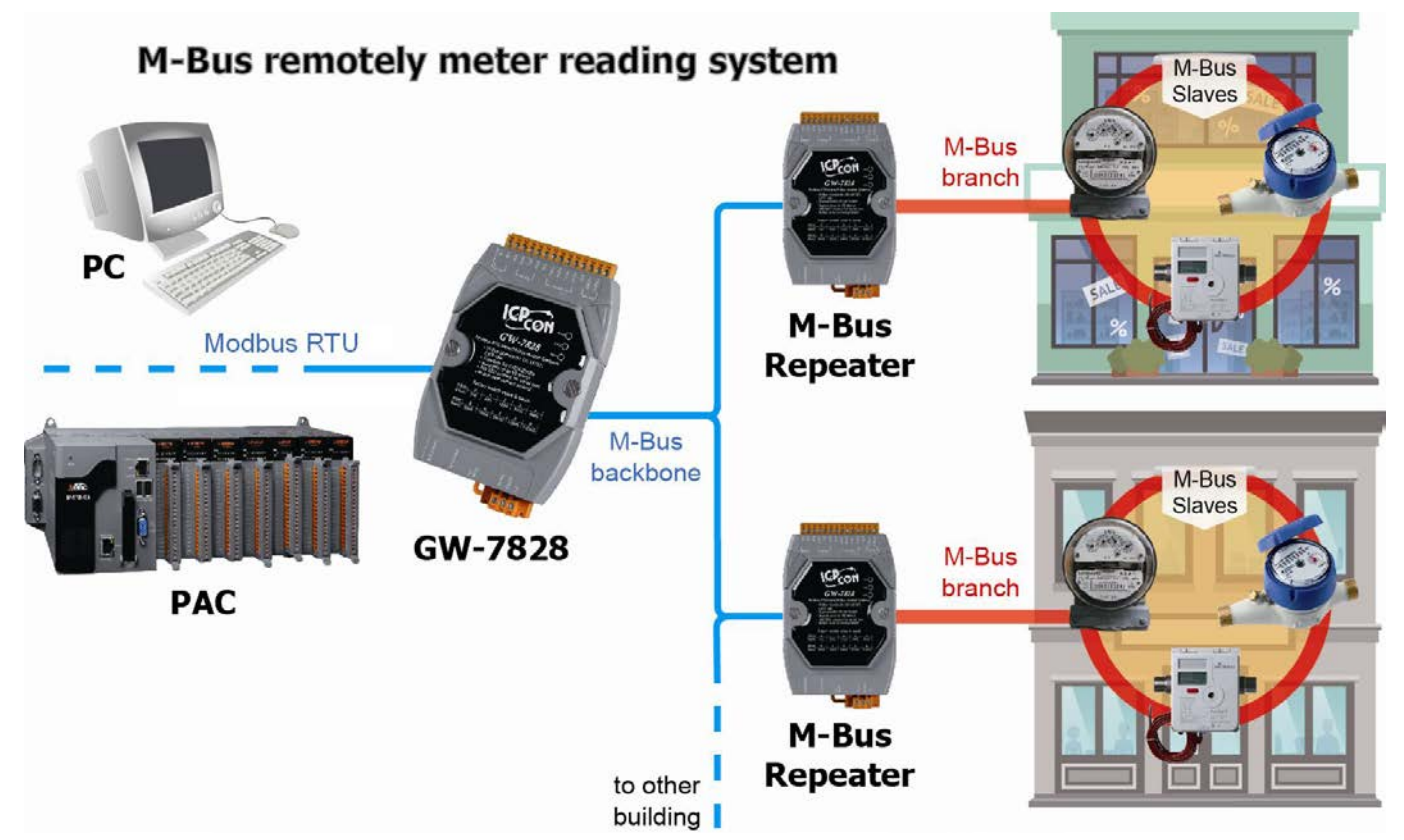

M-Bus(儀錶總線)是歐洲針對遠端讀錶所發展出的一種通訊標準,M-Bus 適用於大多數 的消費型儀錶以及各種不同的傳感器與驅動器,而 GW-7828 則是特別針對 Modbus RTU 主站以及 M-Bus 從站設備所設計的閘道器,它提供 RS-232、RS-422 與 RS-485 三種通訊 方式,讓 Modbus RTU 主站可以直接讀取到 M-Bus 上的設備資料。在硬體的設計上有兩個 旋鈕開關,可分別設定 RS-232 等串列通訊與 M-Bus 通訊的通訊速率, 並提供使用者自訂 鮑率的設定,通訊部分則採用 Modbus RTU 功能碼 0x03 與 0x04,使用者可以透過 GW-7828 讀取到所需的 M-Bus 從站資料。

GW-7828 (Modbus RTU 從端轉 M-Bus 主端的總線閘道器) 使用手冊 版本 1.00 第5頁

## <span id="page-5-0"></span>**1.1 特性**

- 支援 M-Bus 規範:EN-13757 和 CJ/T-188
- 支援 Modbus RTU 功能碼 0x03 與 0x04 讀取儀錶資料
- 通訊速率:由旋鈕調整,串列支援 300~115200 bps 共 10 種預設 鮑率, M-Bus 支援 300 ~ 2400 bps, 串列通訊與 M-Bus 通訊鮑率 採個別設定。
- ■預設的串列通訊埠資料格式:8 資料位元,無同位元檢查碼, 1 停 止位元
- 預設的 M-Bus 埠資料格式: 8 資料位元, 偶同位元檢查碼, 1 停止 位元
- 支援 100 個 M-Bus 從站設備
- ■M-Bus 端有短接保護與過載保護
- ■可诱過 RS-232 更新韌體
- ■有 PWR、MTX、MRX 三個指示燈
- 內建看門狗機制

GW-7828 (Modbus RTU 從端轉 M-Bus 主端的總線閘道器) 使用手冊 版本 1.00 第6頁

# <span id="page-6-0"></span>**1.2 規格**

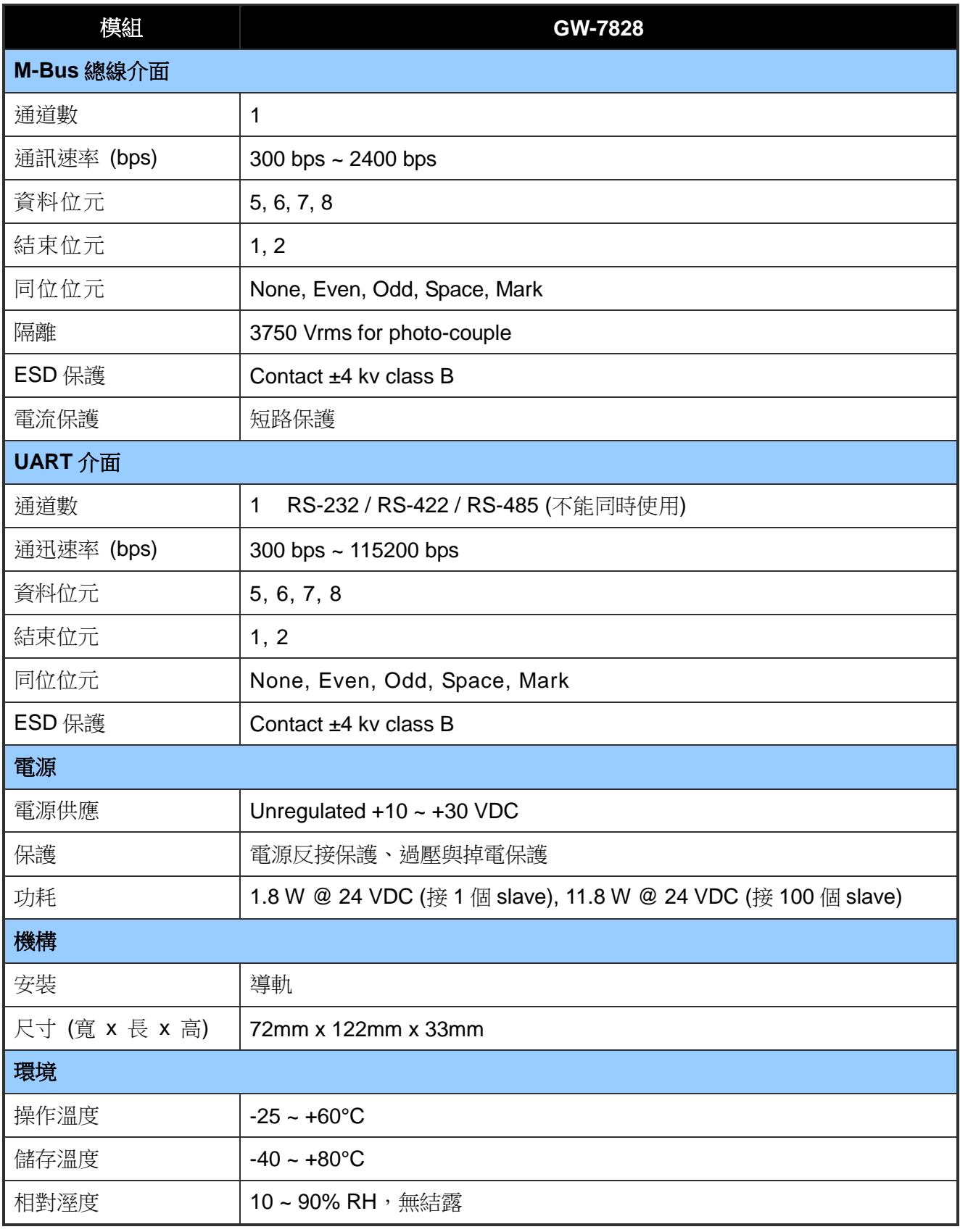

GW-7828 (Modbus RTU 從端轉 M-Bus 主端的總線閘道器) 使用手冊 版本 1.00 第7頁

## <span id="page-7-0"></span>**2. 開始使用**

## 外觀與接線腳位

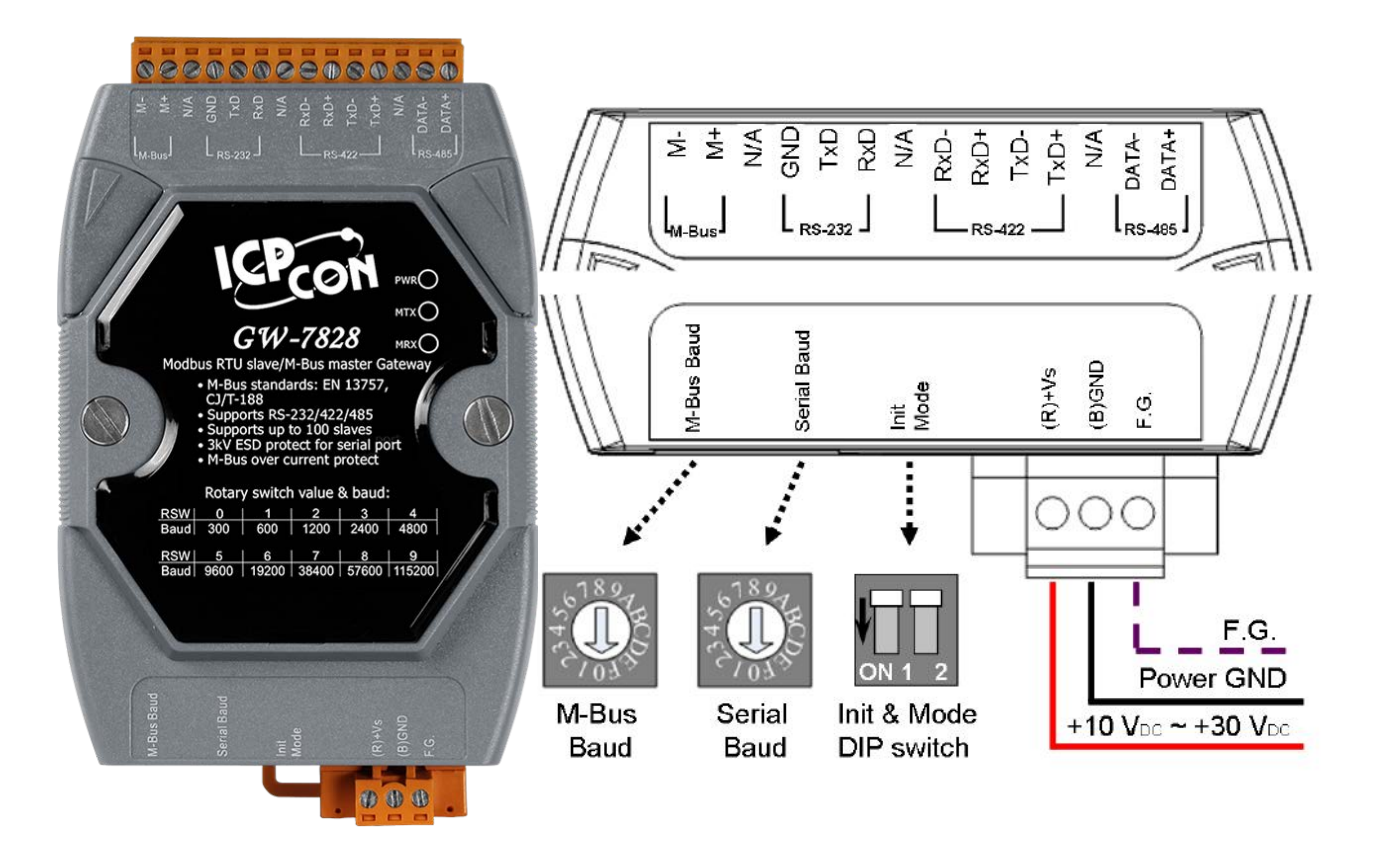

GW-7828 (Modbus RTU 從端轉 M-Bus 主端的總線閘道器) 使用手冊 版本 1.00 第8頁

# <span id="page-8-0"></span>**2.1 LED 指示燈**

GW-7828 模組有三個 LED 指示燈,包含電源與通訊狀態顯示,下方表格將說明 LED 燈號 的狀態指示。

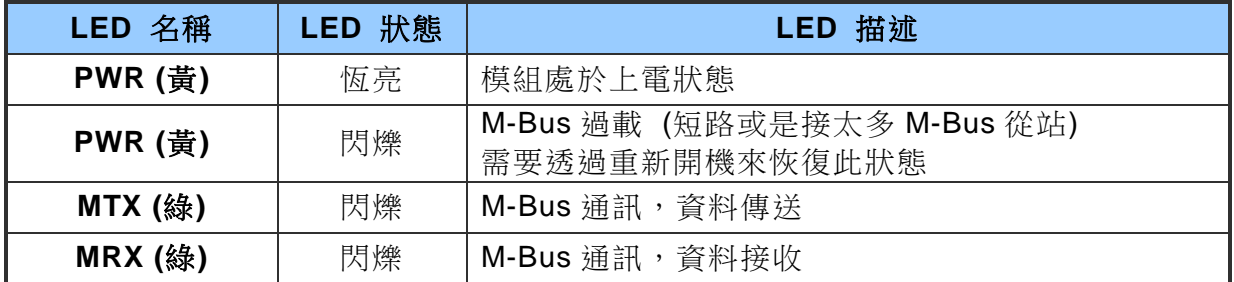

GW-7828 (Modbus RTU 從端轉 M-Bus 主端的總線閘道器) 使用手冊 版本 1.00 第9頁

# <span id="page-9-0"></span>**2.2 旋鈕開關**

GW-7828 模組提供兩組旋鈕開關,可以用來設定 UART 與 M-Bus 的鮑率,下表是每個旋 轉開關位置的用途和功能的概述以及說明。

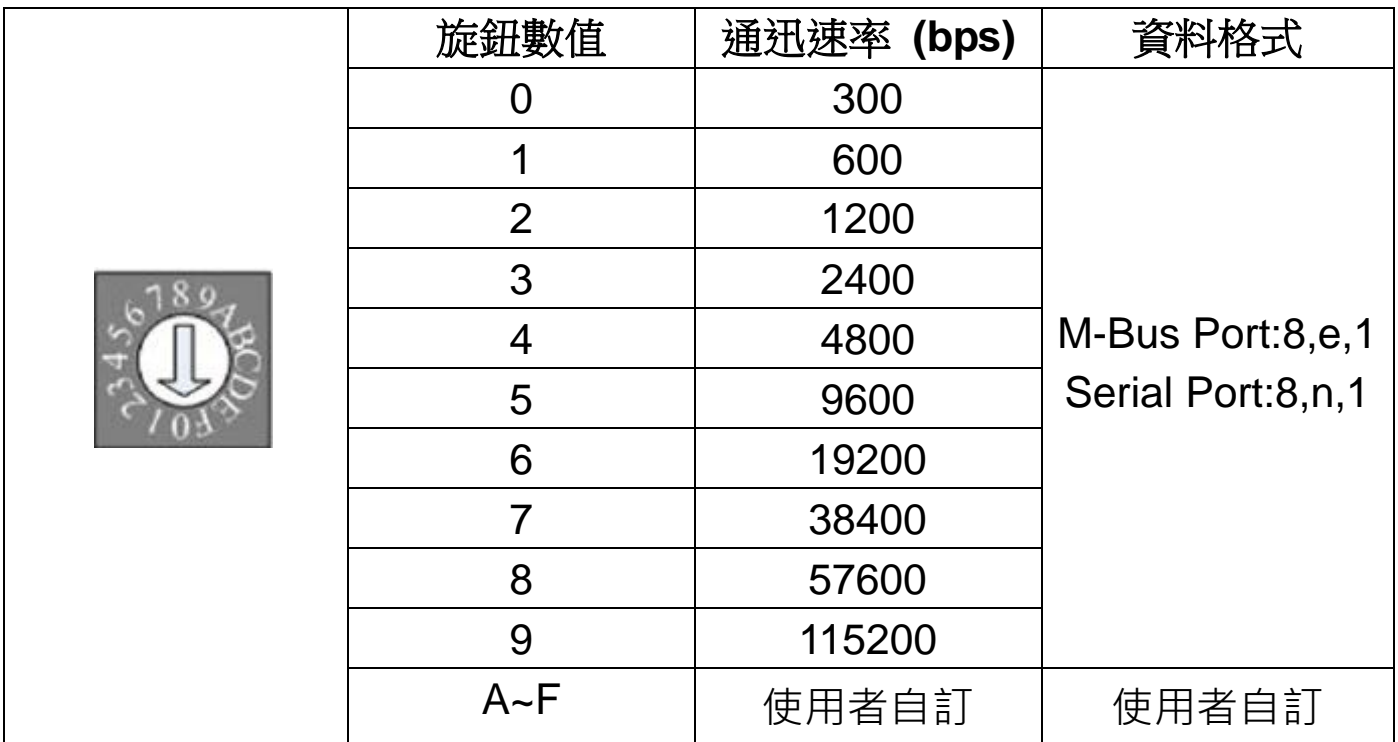

注意:M-Bus 只支援 300 ~ 2400 bps。

GW-7828 (Modbus RTU 從端轉 M-Bus 主端的總線閘道器) 使用手冊 版本 1.00 第10頁

# <span id="page-10-0"></span>**2.3 指撥開關**

GW-7828 有兩個指撥開關,分別用來切換軟體設定模式與韌體下載模式,各模式的功能會 在後面章節有詳細說明,在改變指撥開關切換模式後,需要重新上電以便啟用新切換的模 式。

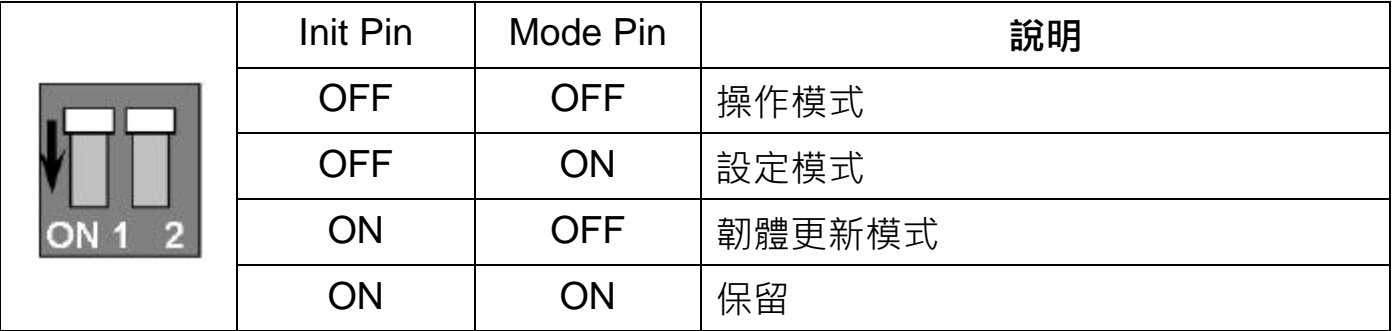

GW-7828 (Modbus RTU 從端轉 M-Bus 主端的總線閘道器) 使用手冊 版本 1.00 第11頁

# <span id="page-11-0"></span>**3. 設定與通訊測試**

GW-7828 的通訊與從站儀錶的相關配置要透過 M-Bus utility 工具軟體做設定,M-Bus utility 工具軟體可在下面網頁連結處下載:

[http://ftp.icpdas.com.tw/pub/cd/fieldbus\\_cd/mbus/gateway/gw-7828/software/](http://ftp.icpdas.com.tw/pub/cd/fieldbus_cd/mbus/gateway/gw-7828/software/)

下圖是模組的接線圖,將電腦的 COM 埠與 GW-7828 的 RS-232 埠連接,同時將要通訊 的儀錶也接上,將指撥開關切換到設定模式後將模組上電。

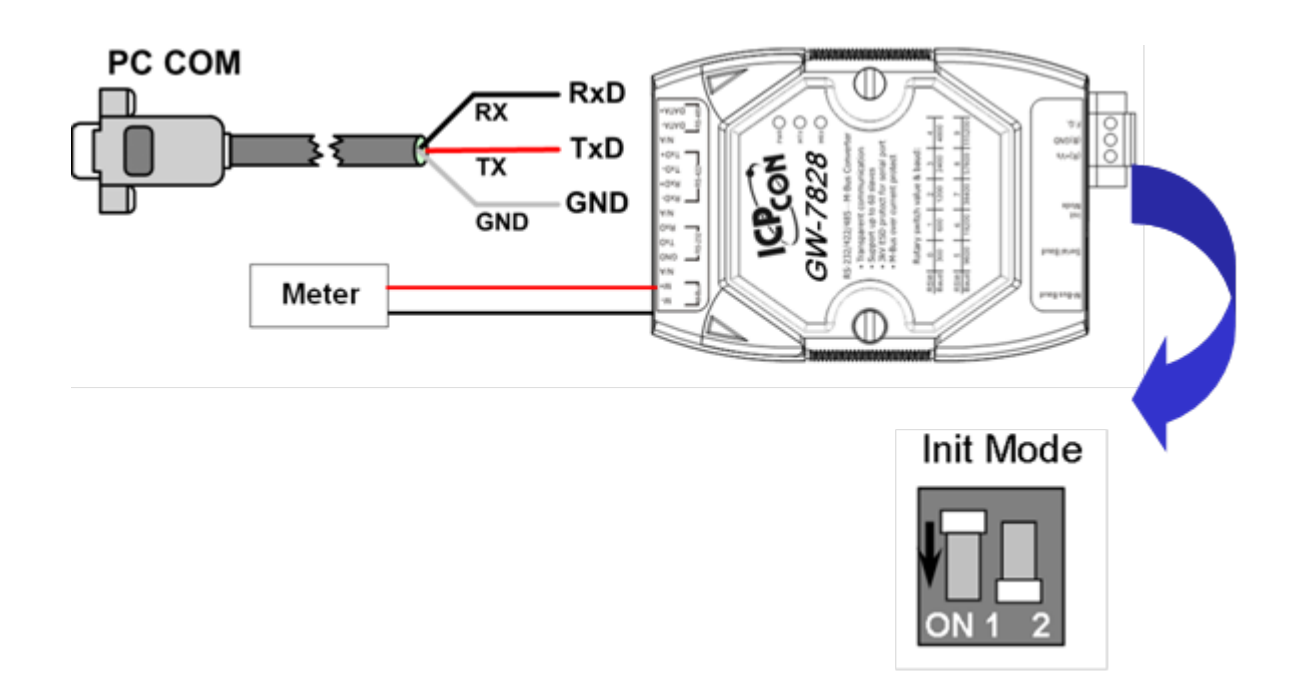

GW-7828 (Modbus RTU 從端轉 M-Bus 主端的總線閘道器) 使用手冊 版本 1.00 第12頁

## <span id="page-12-0"></span>**3.1 連線**

執行 M-Bus 工具軟體,會出現以下的連線畫面。.

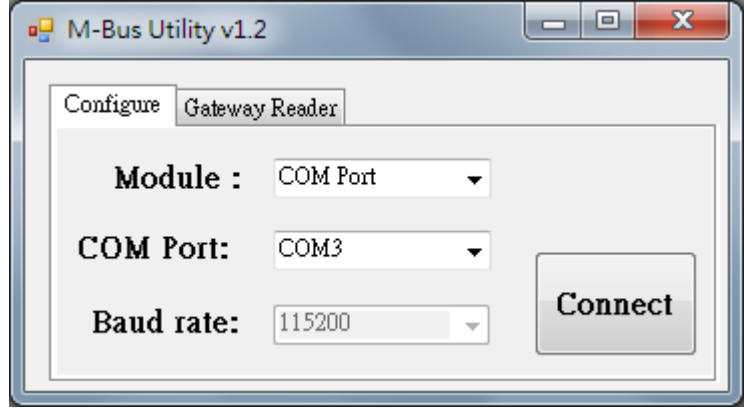

點選 Configure 頁籤,選擇電腦上對應的 COM 埠後按下 Connect 按鈕即可與 GW-7828 模組連線,其中 UART 的通訊速率在 GW-7828 設定模式下固定是 115200bps。.

GW-7828 (Modbus RTU 從端轉 M-Bus 主端的總線閘道器) 使用手冊 版本 1.00 第13頁

## <span id="page-13-0"></span>**3.2 通訊速率與資料格式設定**

工具軟體的第一頁列出了序列埠與 M-Bus 的通訊速率跟資料格式的配置,並且顯示 GW-7828 的 Modbus RTU ID 站號,如果使用者有需要特別的通訊速率或資料格式,可以 在此頁新增修改。

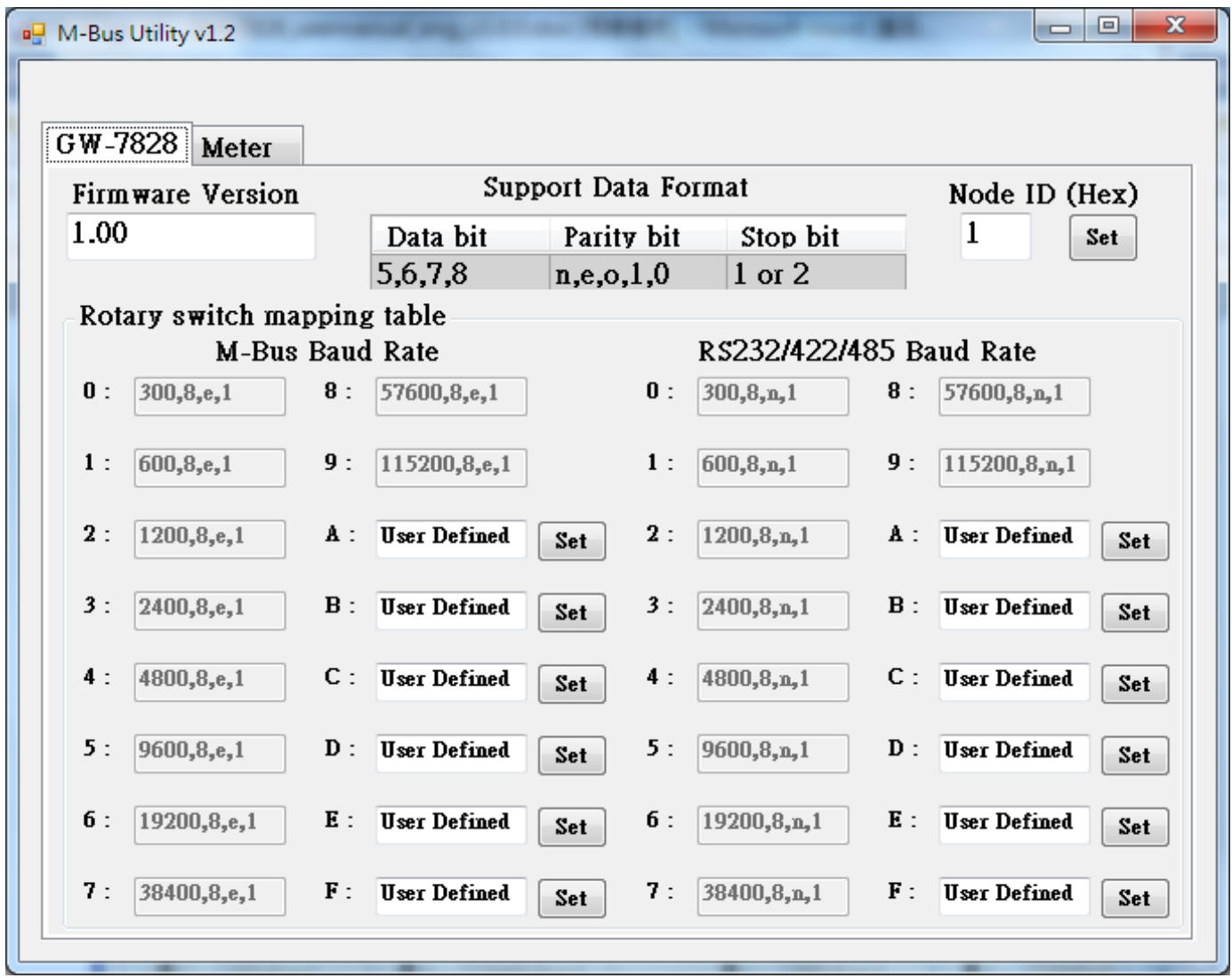

注意: GW-7828 的 M-Bus 目前只支援 300 bps ~ 2400 bps 的通訊速率。

GW-7828 (Modbus RTU 從端轉 M-Bus 主端的總線閘道器) 使用手冊 版本 1.00 第14頁

# <span id="page-14-0"></span>**3.3 M-Bus 儀錶設定**

在工具軟體的 Meter 這頁中,使用者可以設定與 M-Bus 儀錶的通訊,可透過 Import 或 Add 這兩種方式來設定要通訊的儀錶,詳細的做法可以參考下面的章節。

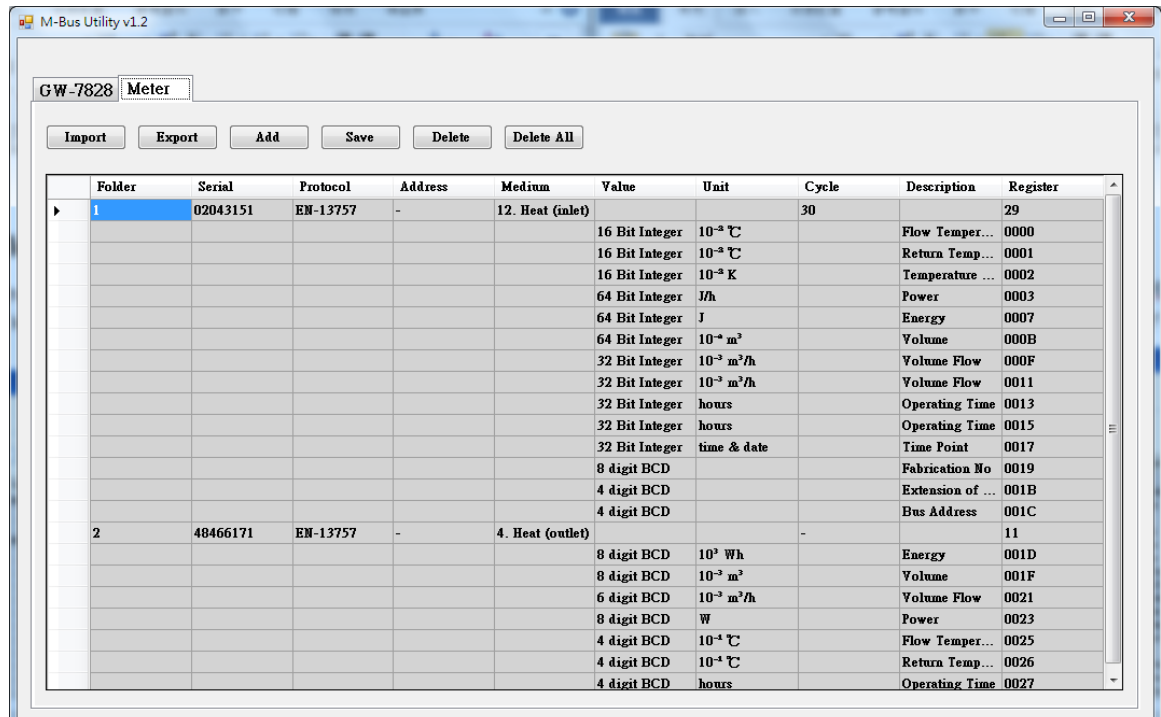

GW-7828 (Modbus RTU 從端轉 M-Bus 主端的總線閘道器) 使用手冊 版本 1.00 第15頁

## <span id="page-15-0"></span>**3.3.1 Import** 按鍵功能

有兩種方式可以把 M-Bus 儀錶加入到 GW-7828 的控制中, 第一個是使用 Import 按鍵功 能將既有的設定檔載入 GW-7828 後再儲存參數即可完成設定,設定步驟如下: 步驟 1: 按下 Import 按鈕

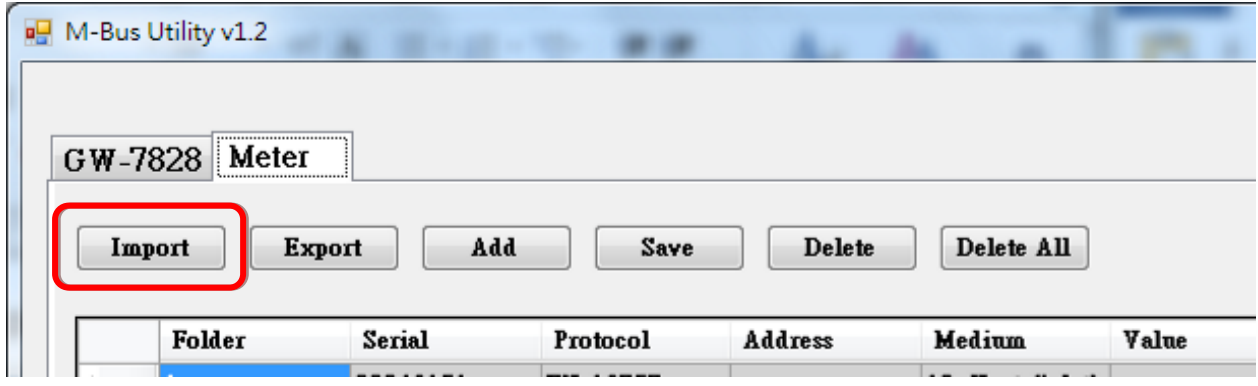

步驟 2: 選取一個 XML 格式的設定檔案。

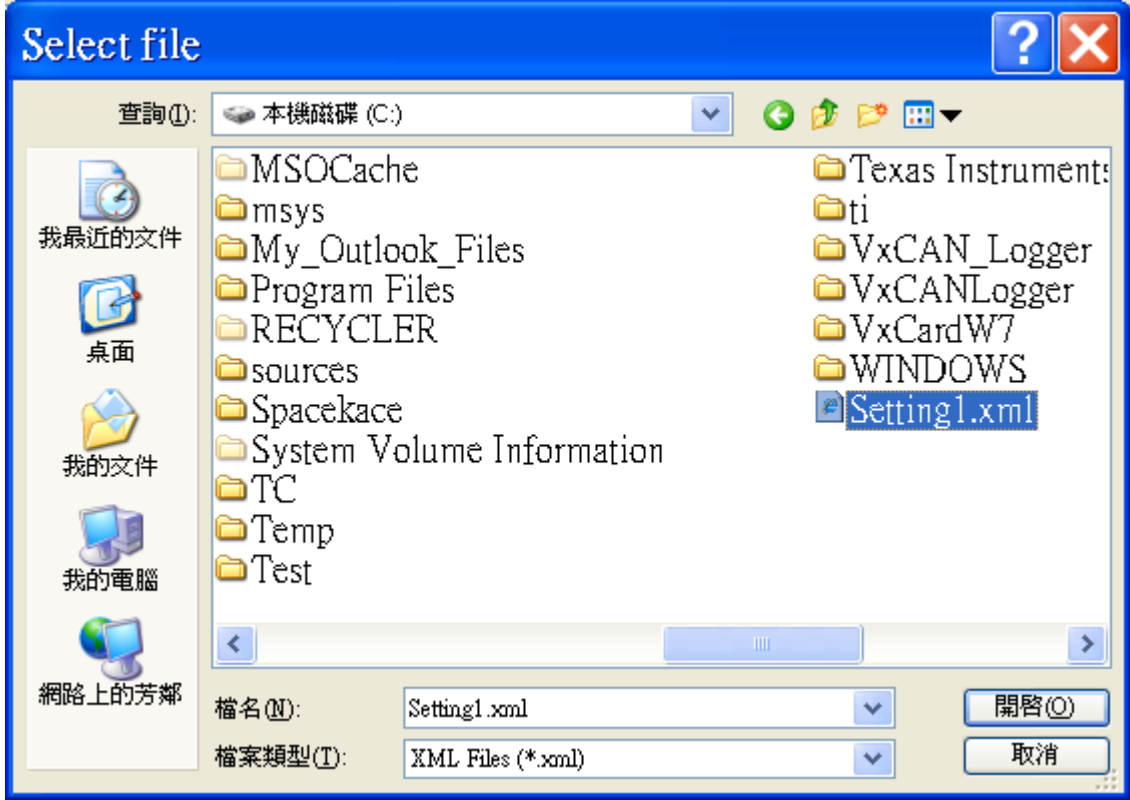

步驟 3: 將設定檔載入到工具軟體後會如下顯示:

GW-7828 (Modbus RTU 從端轉 M-Bus 主端的總線閘道器) 使用手冊 版本 1.00 第16頁

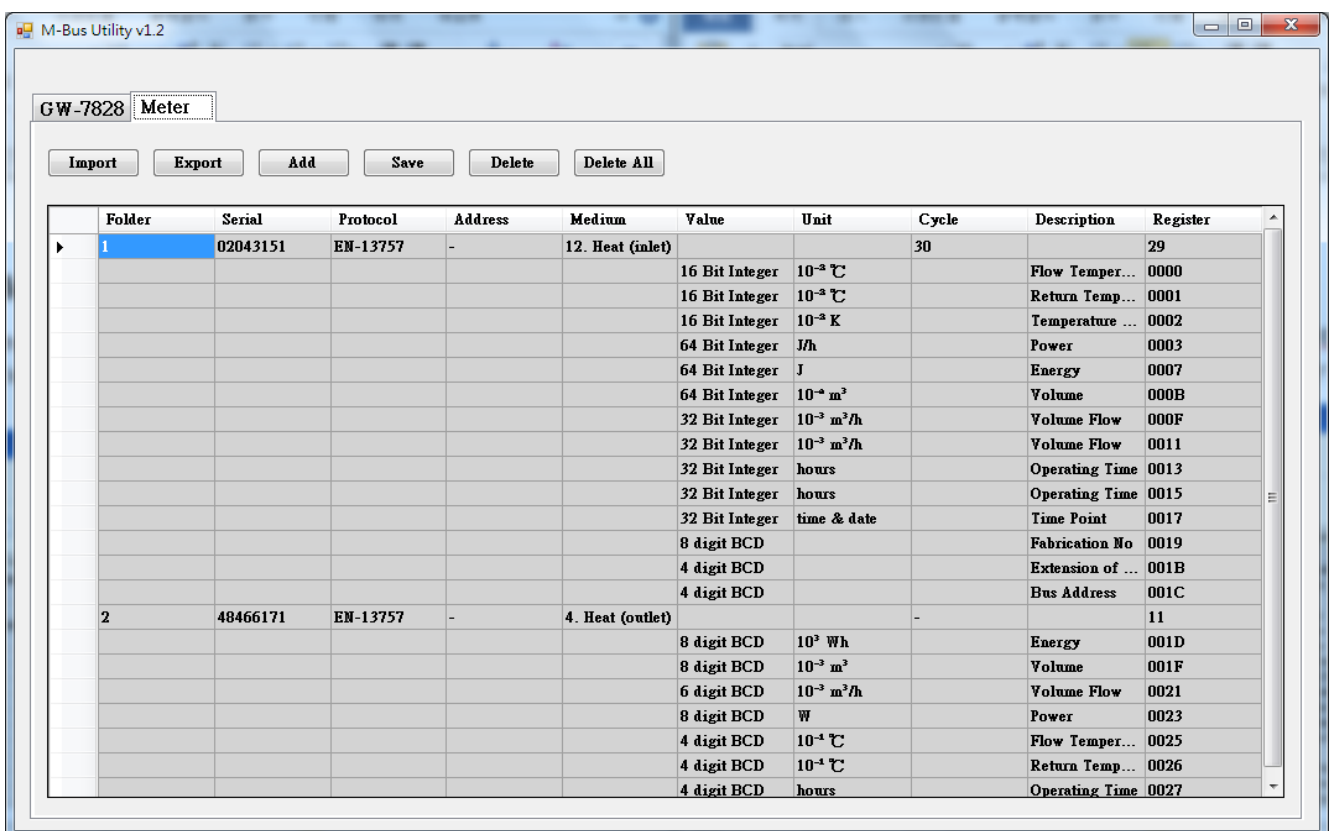

步驟 4: 按下 Save 按鈕儲存設定參數。

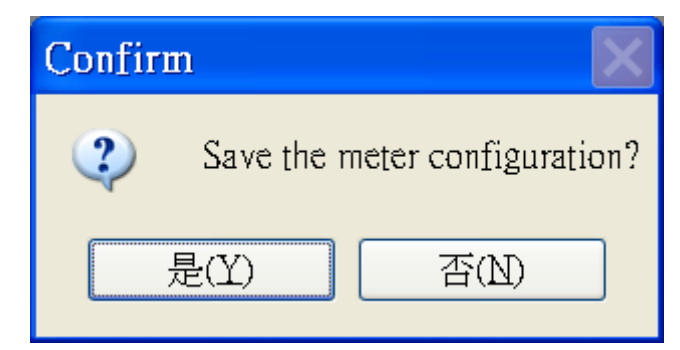

步驟 5: 在儲存成功的訊息框出現之後,變更指撥開關到操作模式並讓 GW-7828 重新啟 動即可。

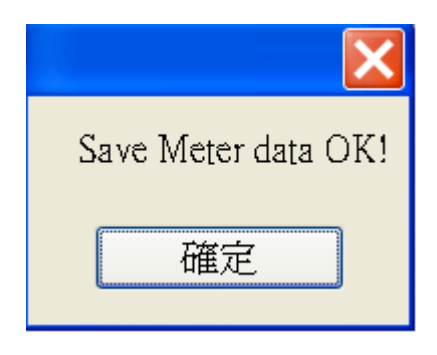

GW-7828 (Modbus RTU 從端轉 M-Bus 主端的總線閘道器) 使用手冊 版本 1.00 第17頁

## <span id="page-17-0"></span>**3.3.2 Export** 按鍵功能

使用 Export 按鍵功能可以將目前的設定值匯出成 XML 格式的檔案。

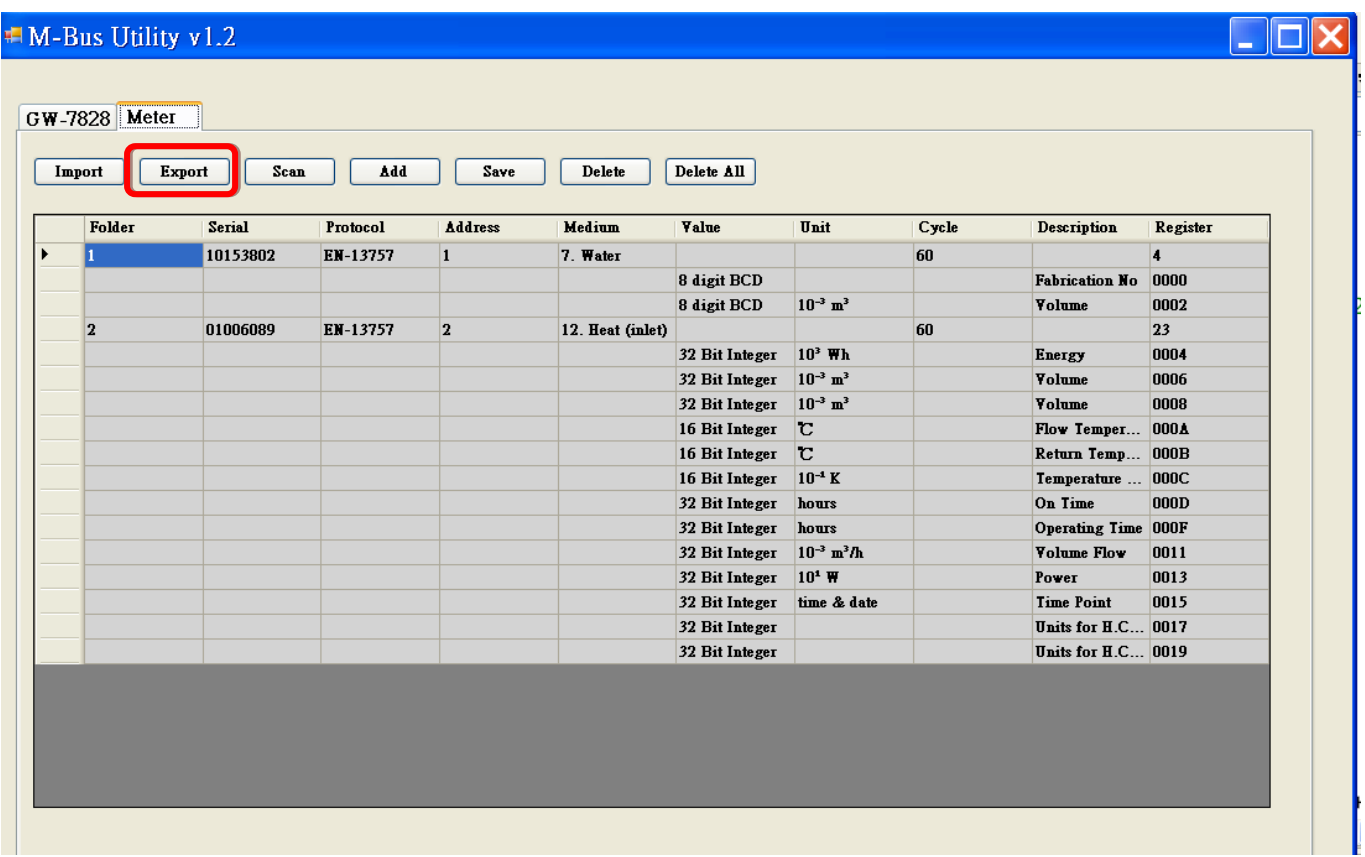

步驟 1: 按下 Export 按鈕,選擇好路徑,輸入檔案名稱,最後按下儲存即可匯出設定檔。

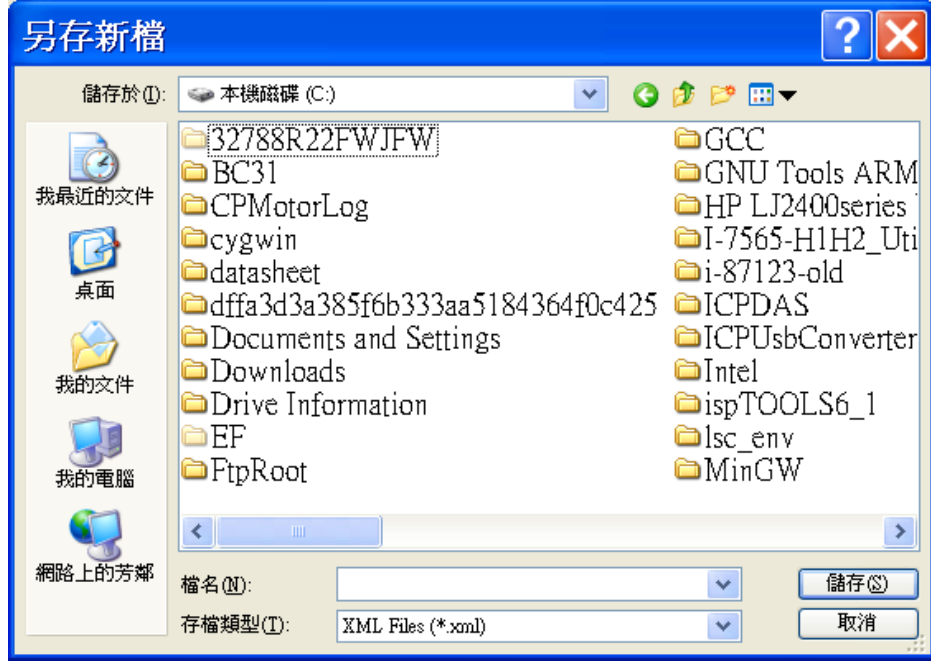

GW-7828 (Modbus RTU 從端轉 M-Bus 主端的總線閘道器) 使用手冊 版本 1.00 第18頁

## <span id="page-18-0"></span>**3.3.3 Add** 按鍵功能

第二種新增儀錶設定的方式是 Add 功能, Add 功能可以新增支援 EN-13757 規範與 CJ/T-188 規範的儀錶,詳細步驟請參考下面的操作範例。

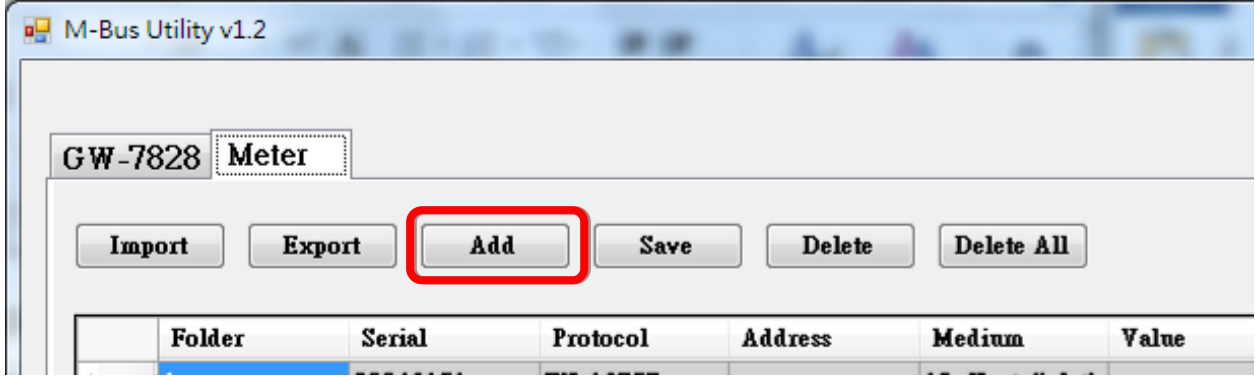

步驟 1: 按下 Add 鈕,並在跳出的視窗中選取儀錶 Protocol, 有 EN-13757 與 CJ/T188 種 儀錶協議可選擇,然後輸入儀錶的錶序號,並決定 M-Bus 網路的輪詢週期時間,最後按下 OK 按鈕與儀錶連線。

注意: EN-13757 的錶序號是 8 個數字, 而 CJ/T188 的則是 14 個數字。

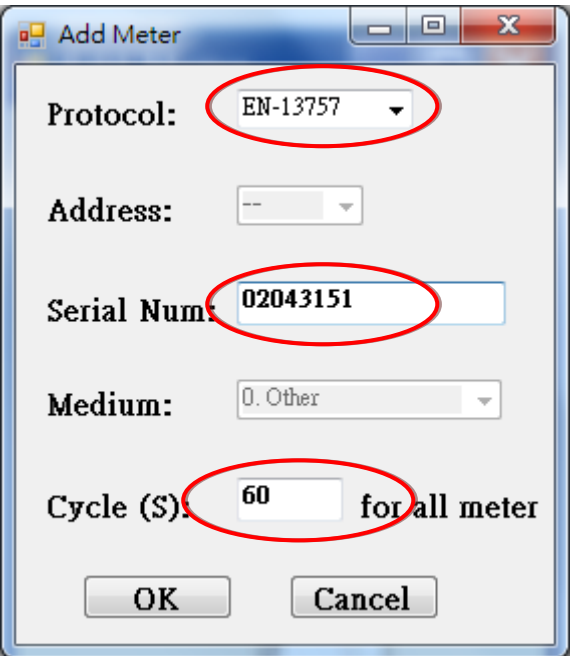

GW-7828 (Modbus RTU 從端轉 M-Bus 主端的總線閘道器) 使用手冊 版本 1.00 第19頁

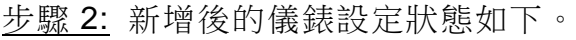

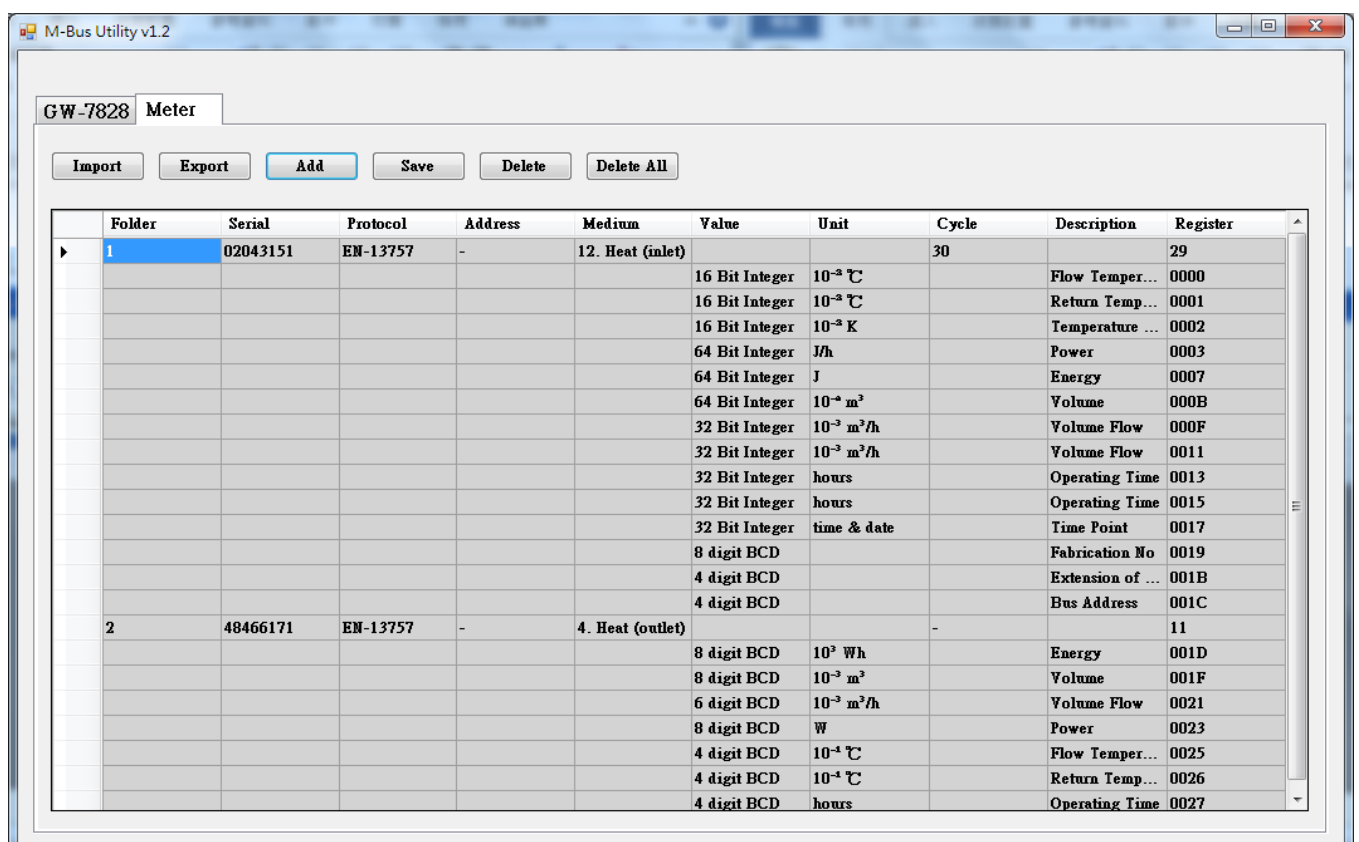

步驟 3: 再將所有需要的儀錶加入到工具軟體列表上後, 按下 Save 按鈕將儀錶的設定參數 儲存到 GW-7828 裡即可。

GW-7828 (Modbus RTU 從端轉 M-Bus 主端的總線閘道器) 使用手冊 版本 1.00 第20頁

## <span id="page-20-0"></span>**3.3.4 Save** 按鍵功能

Save 的按鍵功能可以用儲存 GW-7828 的錶頭設定,所有錶頭設定的修改與變更都要使用 Save 的按鍵功能才能完成參數儲存。

步驟 1: 按下 Save 按鈕.

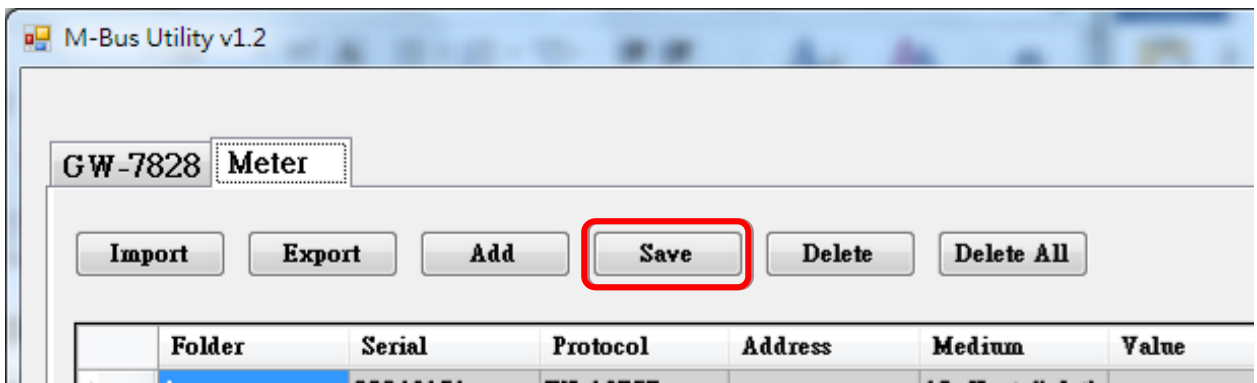

## 步驟 2: 確認儲存設定值。

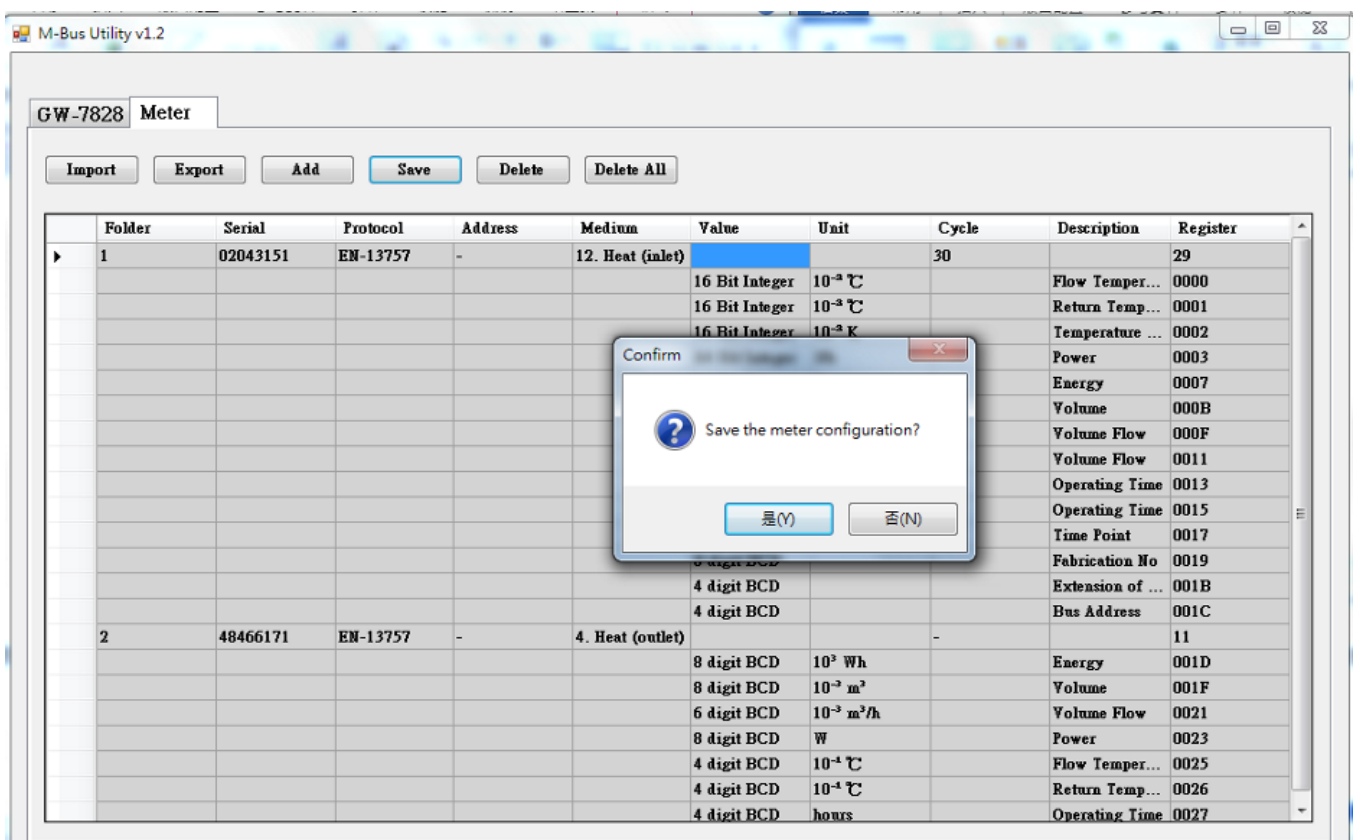

GW-7828 (Modbus RTU 從端轉 M-Bus 主端的總線閘道器) 使用手冊 版本 1.00 第21頁

步驟 3: 待顯示儲存成功後,將指撥開關設置為操作模式再重新上電。

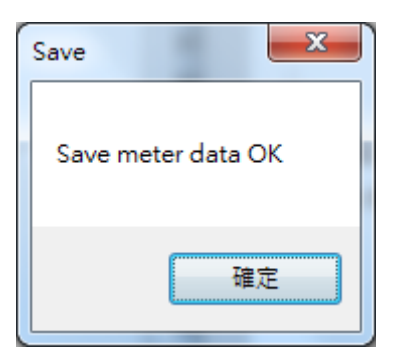

GW-7828 (Modbus RTU 從端轉 M-Bus 主端的總線閘道器) 使用手冊 版本 1.00 第22頁

## <span id="page-22-0"></span>**3.3.5 Delete** 按鍵功能

Delete 按鍵功能一次可以刪除一個儀錶的設定資料,可參考以下的操作範例。

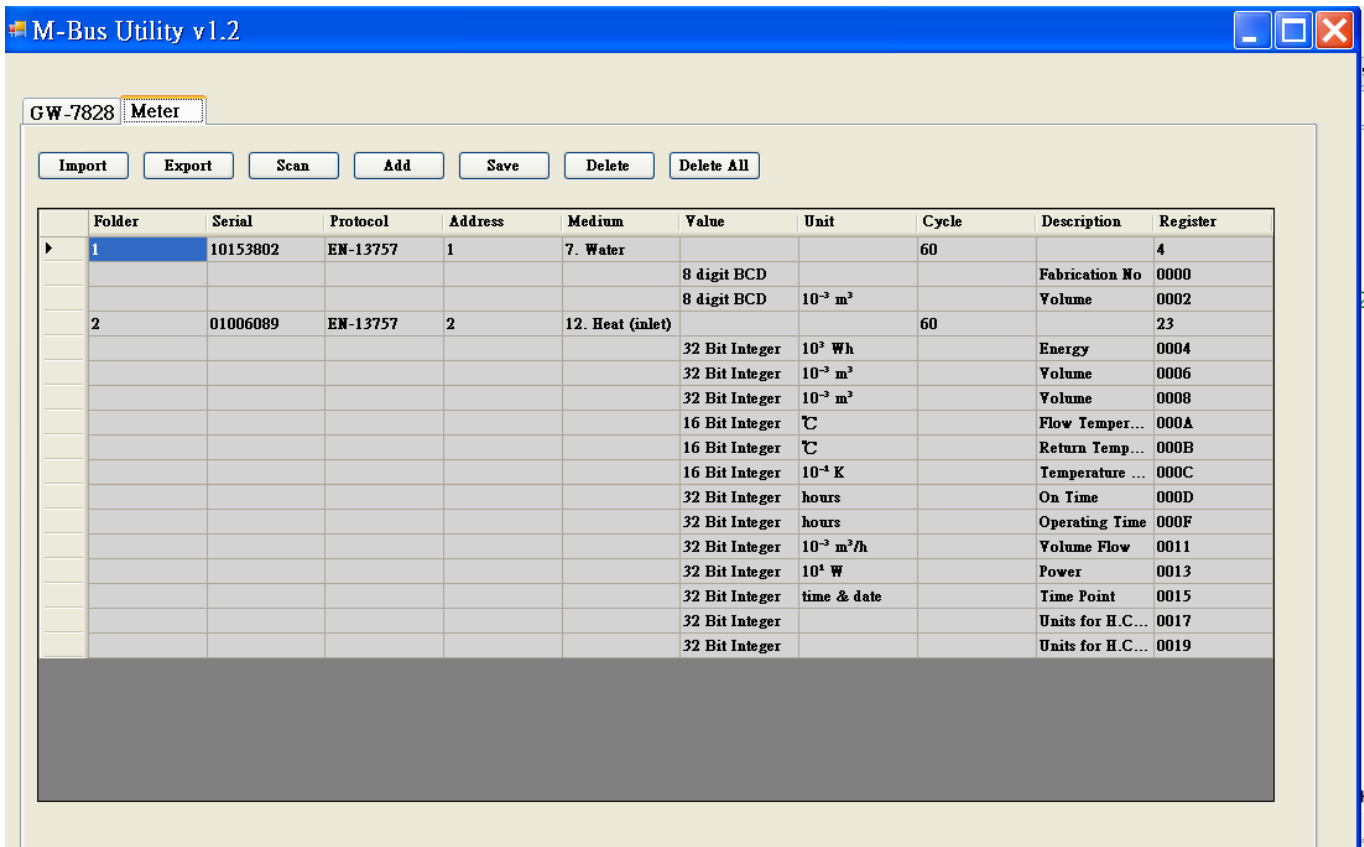

步驟 1: 按下 Delete 按鈕.

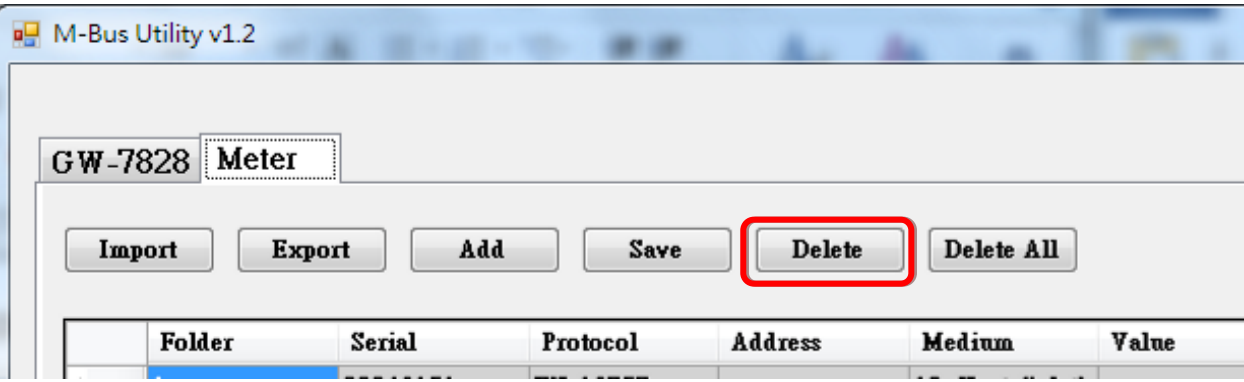

GW-7828 (Modbus RTU 從端轉 M-Bus 主端的總線閘道器) 使用手冊 版本 1.00 第23頁

步驟 2: 選擇要刪除的儀錶 Serial Number。

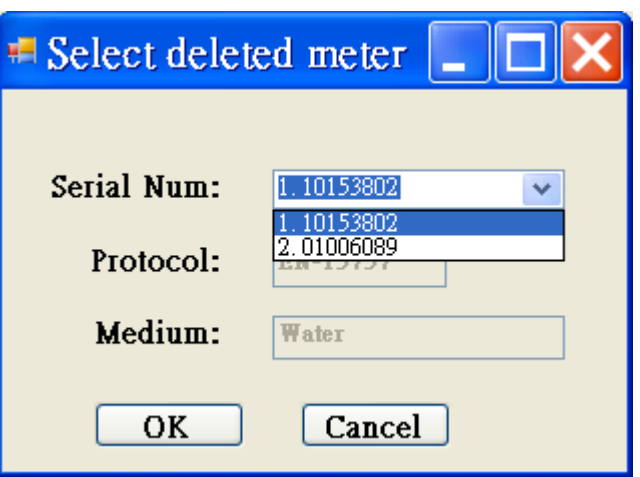

步驟 3: 確定要刪除儀錶資料。

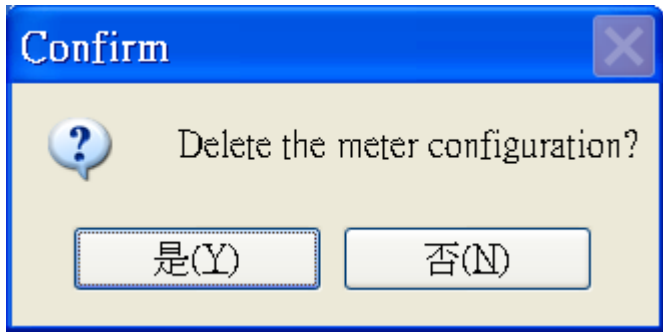

步驟 4: 刪除後的設定狀態如下。

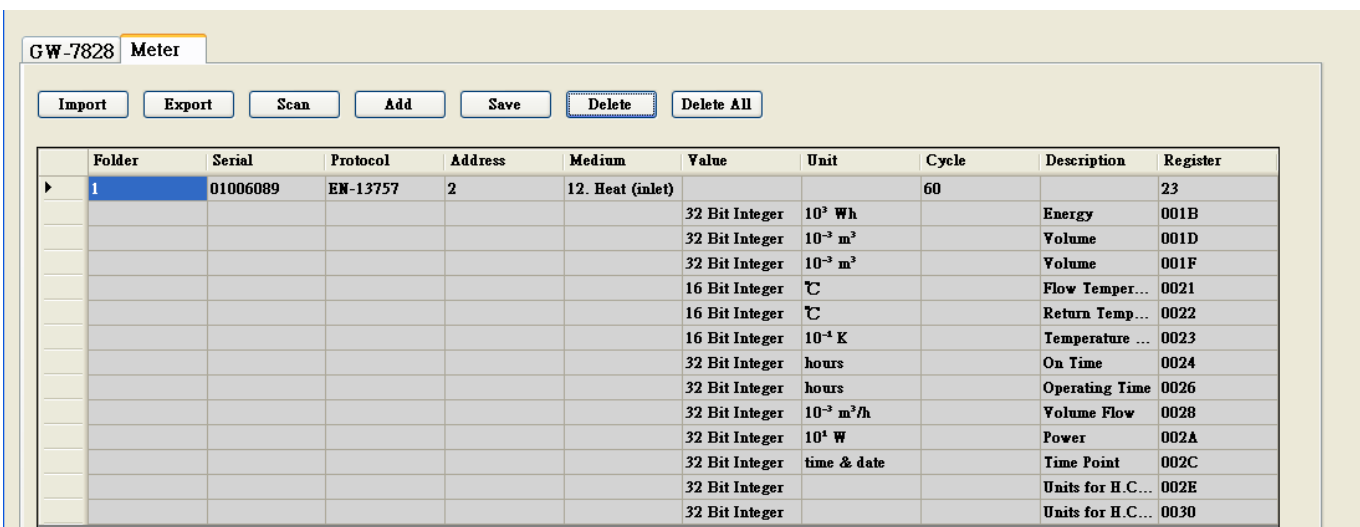

步驟 5: 刪除完成後按下 Save 按鈕以儲存設定的變更。

GW-7828 (Modbus RTU 從端轉 M-Bus 主端的總線閘道器) 使用手冊 版本 1.00 第24頁

## <span id="page-24-0"></span>**3.3.6 Delete All** 按鍵功能

Delete All 的按鍵功能可以一次刪除所有的儀錶設定。

## 步驟 1: 按下 Delete All 按鈕。

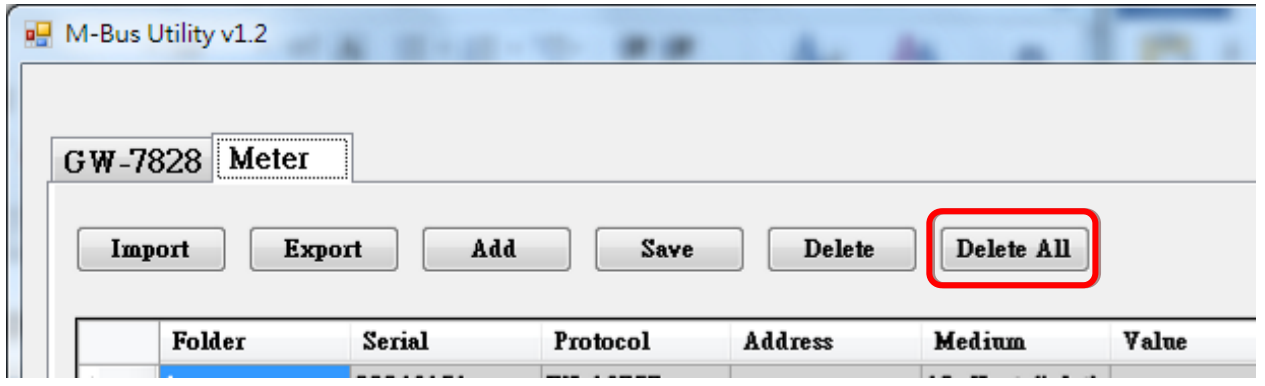

#### 步驟 2: 確認刪除所有錶頭設定。

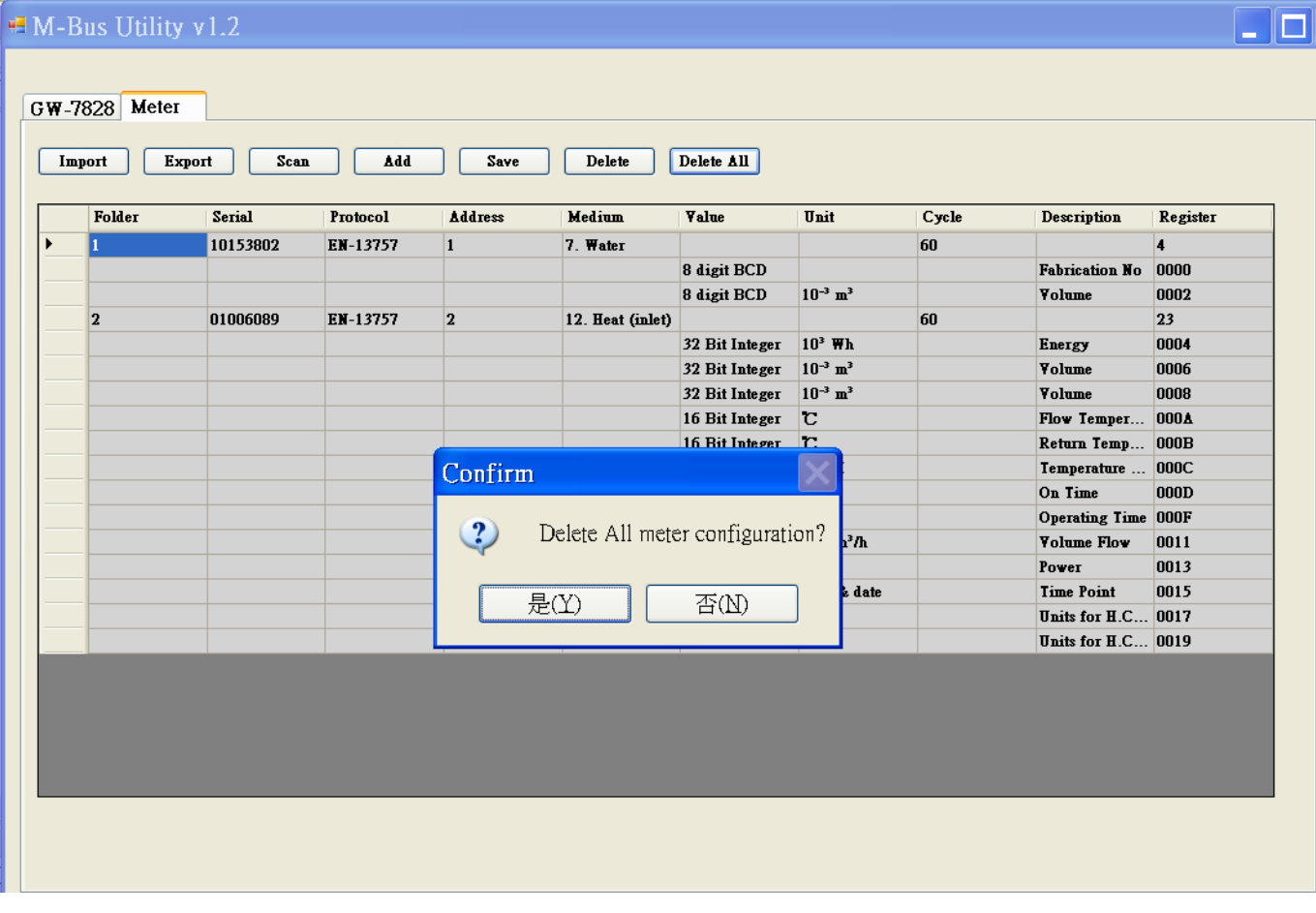

## 步驟 3: 最後按下 Save 按鈕以儲存變更設定。

GW-7828 (Modbus RTU 從端轉 M-Bus 主端的總線閘道器) 使用手冊 版本 1.00 第25頁

# <span id="page-25-0"></span>**3.4 M-Bus 通訊測試**

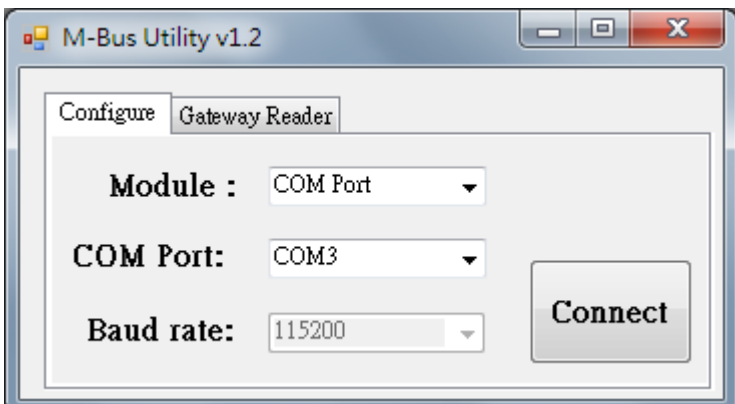

在完成儀錶的設定之後,可以開啟 M-Bus Utility 點選 Gateway Reader 來測試讀錶資料是 否設定正確。

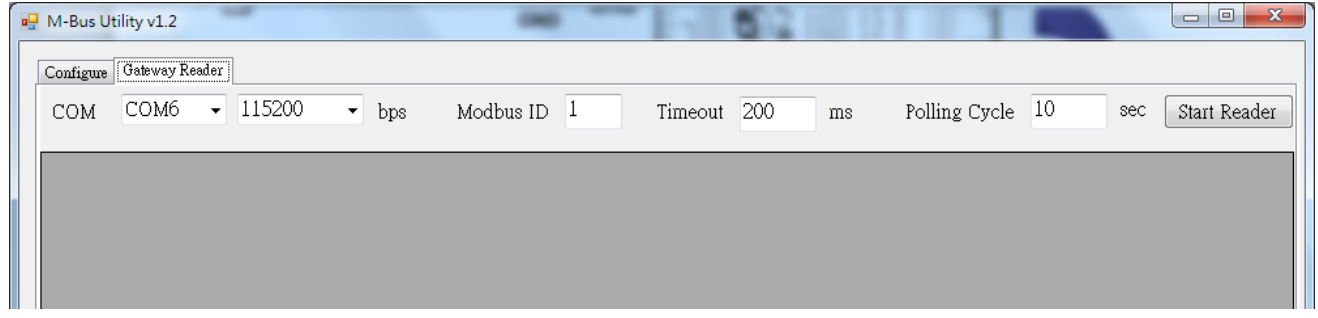

開啟 Gateway Reader 之後,選擇好 COM Port 與 Timeout 相關選項後,接下 Start Reader 按鈕,匯入3.3.2 節匯出的設定檔。

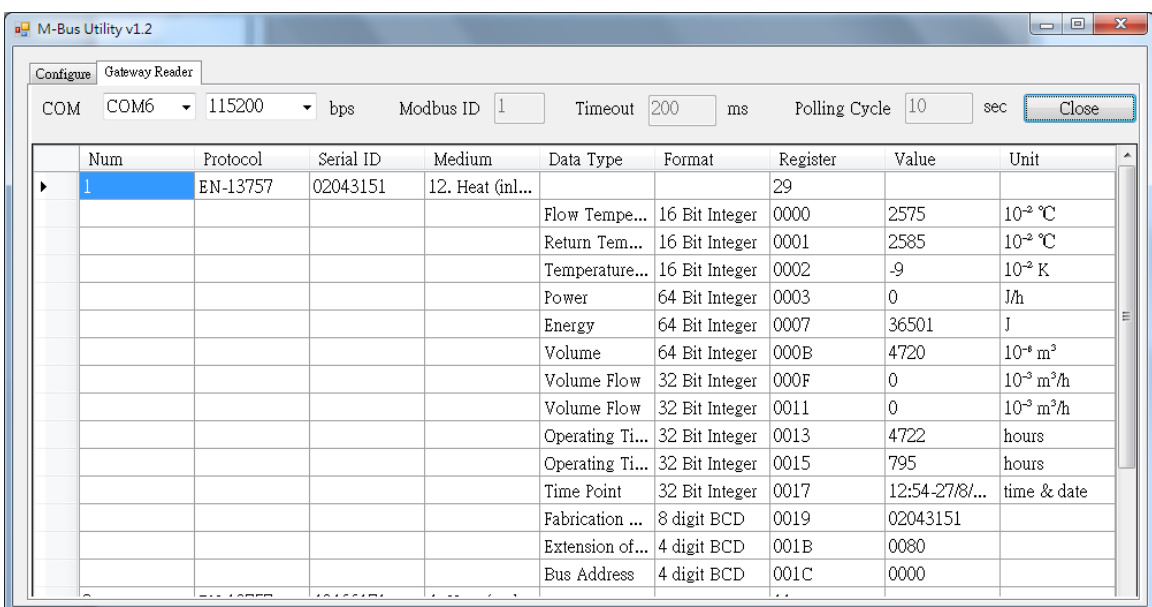

可以測試所讀取到的 Value 數值是否符合設定。

GW-7828 (Modbus RTU 從端轉 M-Bus 主端的總線閘道器) 使用手冊 版本 1.00 第26頁

# <span id="page-26-0"></span>**4. M-Bus 儀錶資料設定說明**

新增儀錶設定後,可以在工具軟體上看到如下圖的錶頭資訊。

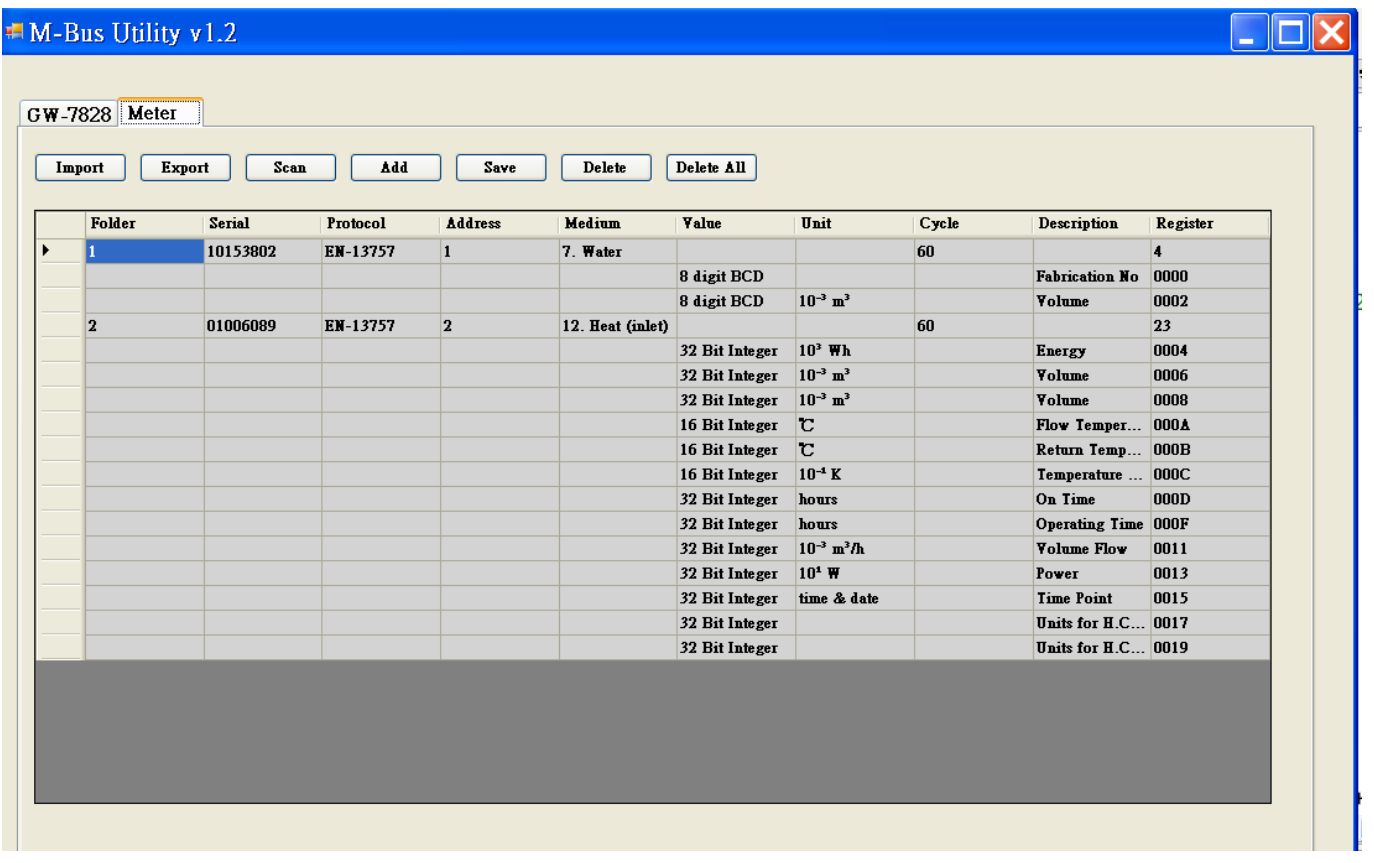

在下面的章節中會針對每個欄位的意義來進行說明。

GW-7828 (Modbus RTU 從端轉 M-Bus 主端的總線閘道器) 使用手冊 版本 1.00 第27頁

# <span id="page-27-0"></span>**4.1 Serial 欄位**

Serial 欄位是用來記錄儀錶的序列號 (serial number), 符合 EN-13757 規範的每個儀錶都會有一 組由 8 個數字組成的錶序號,而符合 CJ/T-188 規範的儀錶則會有 14 個數字的錶序號,錶序號會 顯示在每個儀錶資料列第一行.的 Serial 欄位中。

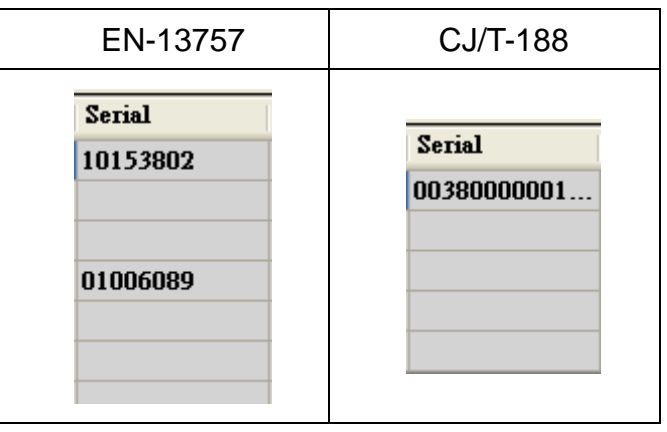

GW-7828 (Modbus RTU 從端轉 M-Bus 主端的總線閘道器) 使用手冊 版本 1.00 第28頁

# <span id="page-28-0"></span>**4.2 Protocol 欄位**

Protocol 欄位用來表示儀錶是屬於哪種規範,GW-7828 支援 EN-13757 和 CJ/T-188 兩種規範的 儀錶。.

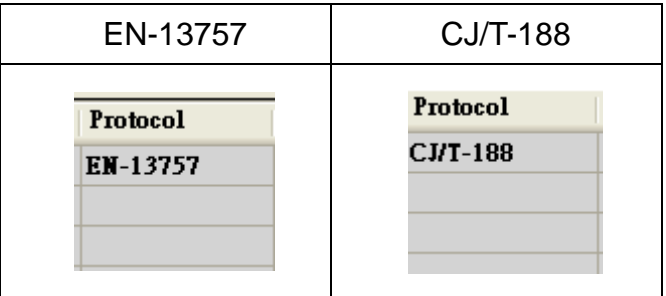

GW-7828 (Modbus RTU 從端轉 M-Bus 主端的總線閘道器) 使用手冊 版本 1.00 第29頁

# <span id="page-29-0"></span>**4.3 Address 欄位**

Address 欄位預計紀錄儀錶的通訊位址,目前沒有使用。

GW-7828 (Modbus RTU 從端轉 M-Bus 主端的總線閘道器) 使用手冊 版本 1.00 第30頁

# <span id="page-30-0"></span>**4.4 Medium 欄位**

Medium 欄位顯示的是儀錶的類型,此處顯示的類型是依據 EN-13757 規範或 CJ/T-188 規範中所 定義的標準類型。

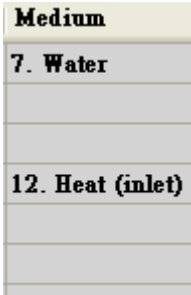

GW-7828 (Modbus RTU 從端轉 M-Bus 主端的總線閘道器) 使用手冊 版本 1.00 第31頁

# <span id="page-31-0"></span>**4.5 Value 欄位**

Value 欄位主要是在顯示儀錶每個資料的資料格式,此處顯示的格式是依據 EN-13757 規範或 CJ/T-188 規範中所定義的標準格式。

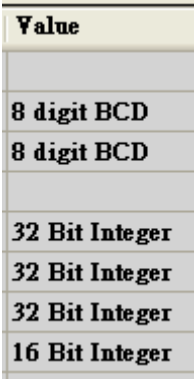

GW-7828 (Modbus RTU 從端轉 M-Bus 主端的總線閘道器) 使用手冊 版本 1.00 第32頁

# <span id="page-32-0"></span>**4.6 Unit 欄位**

Unit 欄位顯示的是儀錶每個資料的數值單位,此處顯示的單位是依據 EN-13757 規範或 CJ/T-188 規範中所定義的標準單位。

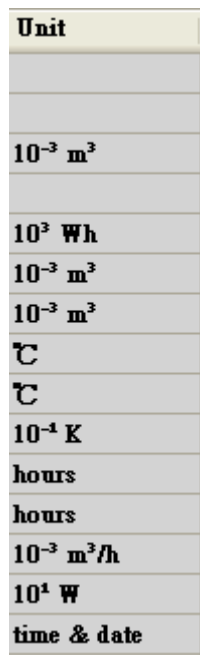

GW-7828 (Modbus RTU 從端轉 M-Bus 主端的總線閘道器) 使用手冊 版本 1.00 第33頁

# <span id="page-33-0"></span>**4.7 Cycle 欄位**

Cycle 欄位顯示 GW-7828 輪詢所有儀錶資料的週期時間設定 (單位為秒), 注意,該設定是針對 M-Bus 網路上的所有儀錶生效。

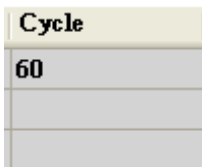

GW-7828 (Modbus RTU 從端轉 M-Bus 主端的總線閘道器) 使用手冊 版本 1.00 第34頁

# <span id="page-34-0"></span>**4.8 Description 欄位**

Description 欄位是用來說明該儀錶資料的意義,此處顯示的意義是依據 EN-13757 規範或 CJ/T-188 規範中所描述的資料意義。

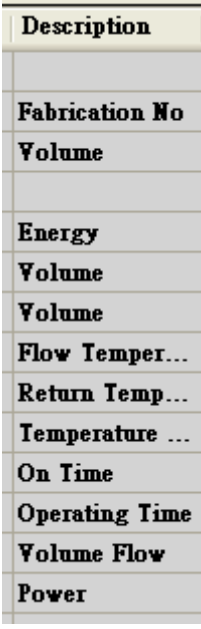

GW-7828 (Modbus RTU 從端轉 M-Bus 主端的總線閘道器) 使用手冊 版本 1.00 第35頁

# <span id="page-35-0"></span>**4.9 Register 欄位**

Register 欄位紀錄了個別儀錶的資料總長度(word)與每個資料在 GW-7828 上的 Modbus Address, 以下圖為例, 該儀錶是遵從 EN-13757 協議(Protocol)的 M-Bus 水表(Medium), 儀錶的錶序號為 10153802 (Serial), 它總共有4個字節的資料長度(Register), 其中第一個 資料是 8 digit BCD 格式的資料(Value), 位於 Modbus Address 0x0000 ~ 0x0001 (Register),而第二個資料也是 8 digit BCD 格式的資料(Value), 其位於 Modbus Address 0x0002 ~ 0x0003 (Register),並且 GW-7828 會以 60 秒的週期去更新儀錶的資料(Cycle)。

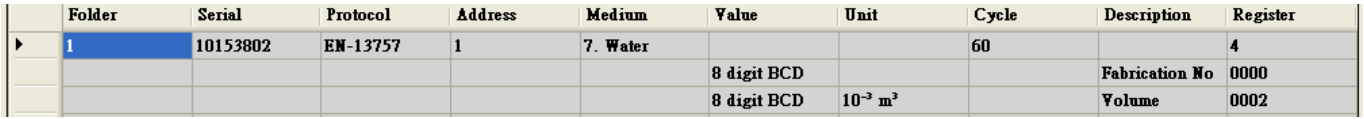

注意: 如果 GW-7828 在更新所有儀錶資料的速度快於之前所設定的週期時間 60 秒,則 GW-7828 會以每 60 秒的週期更新所有儀錶的資料,但如果資料更新的速度慢於 60 秒,則 **GW-7828** 只能盡可能快的更新儀錶資料。

## <span id="page-36-0"></span>**附錄 A. 韌體更新**

GW-7828 模組中的韌體可以透過 COM 埠來進行更新,最新版本的韌體檔案(\*.fw 檔)與最 新版本韌體更新工具(FW\_Update\_Tool.zip),可以從下方連結中取得,當新版本韌體更新 時不再另行通知。

[http://ftp.icpdas.com.tw/pub/cd/fieldbus\\_cd/m-bus/gateway/GW-7828/firmware/](http://ftp.icpdas.com.tw/pub/cd/fieldbus_cd/m-bus/gateway/GW-7828/firmware/)

[http://ftp.icpdas.com.tw/pub/cd/fieldbus\\_cd/m-bus/gateway/GW-7828/software/](http://ftp.icpdas.com.tw/pub/cd/fieldbus_cd/m-bus/gateway/GW-7828/software/)

下方將描述使用 ICP DAS 韌體更新工具更新 GW-7828 韌體的程序。

步驟 **1**:將指撥開關切換至韌體下載模式 (Init ON) 並重新啟動模組。

步驟 **2**:執行韌體更新工具 FW\_Tool\_CAN\_vX.XX.exe ( X 表示工具軟體版本 )。

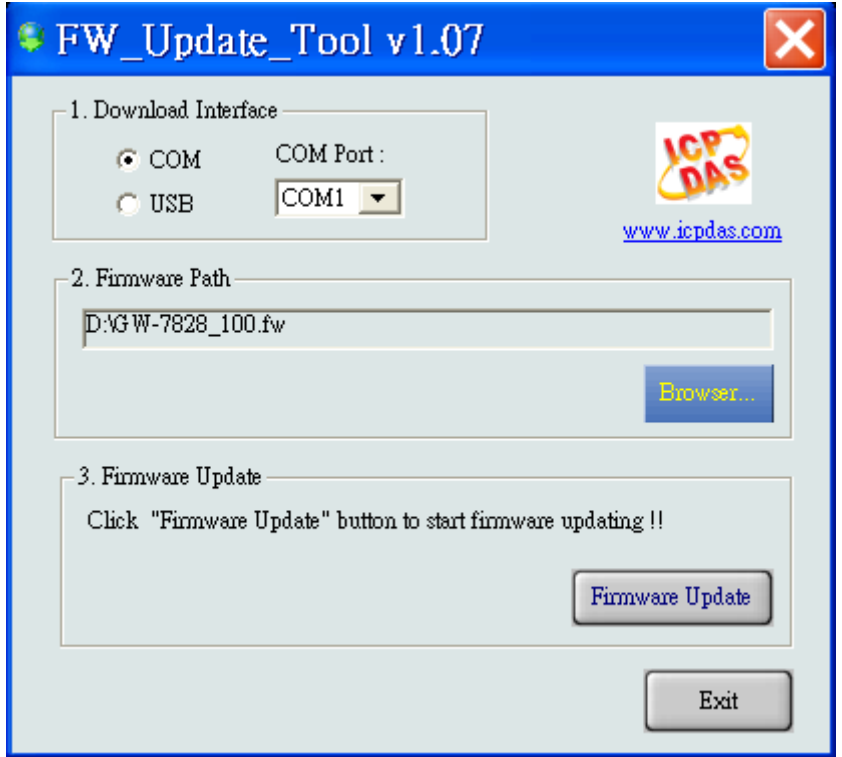

#### **Download the Firmware**:

- (1) 點 擊 Browser… 按鈕以選擇韌體檔案位置 , 韌體檔案的名稱將會是 GW-7828\_XXX.fw ( X 表示韌體版本) 。
- (2) 點擊 Firmware Update 按鈕以進行韌體更新程序,韌體更新完成時會顯示 Firmware Update Success 的字樣。

# <span id="page-37-0"></span>**附錄 B. 手冊修訂記錄**

本章提供此使用手冊的修訂記錄。

下表提供此文件每次修訂的日期與說明。

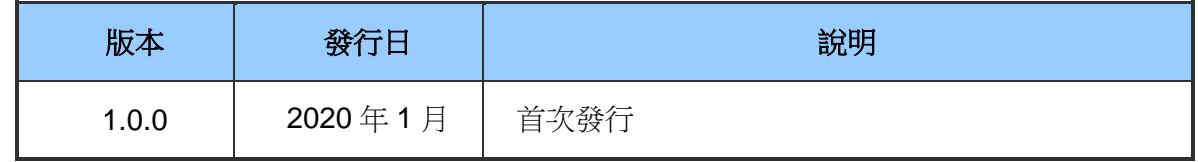

GW-7828 (Modbus RTU 從端轉 M-Bus 主端的總線閘道器) 使用手冊 版本 1.00 第38頁